# **Supplier Response (Two Bid Response)**

# **LOGIN AS A VENDOR**

# **Please use "Internet Explorer" browser and Run as a administrator.**

Supplier has to login with credentials

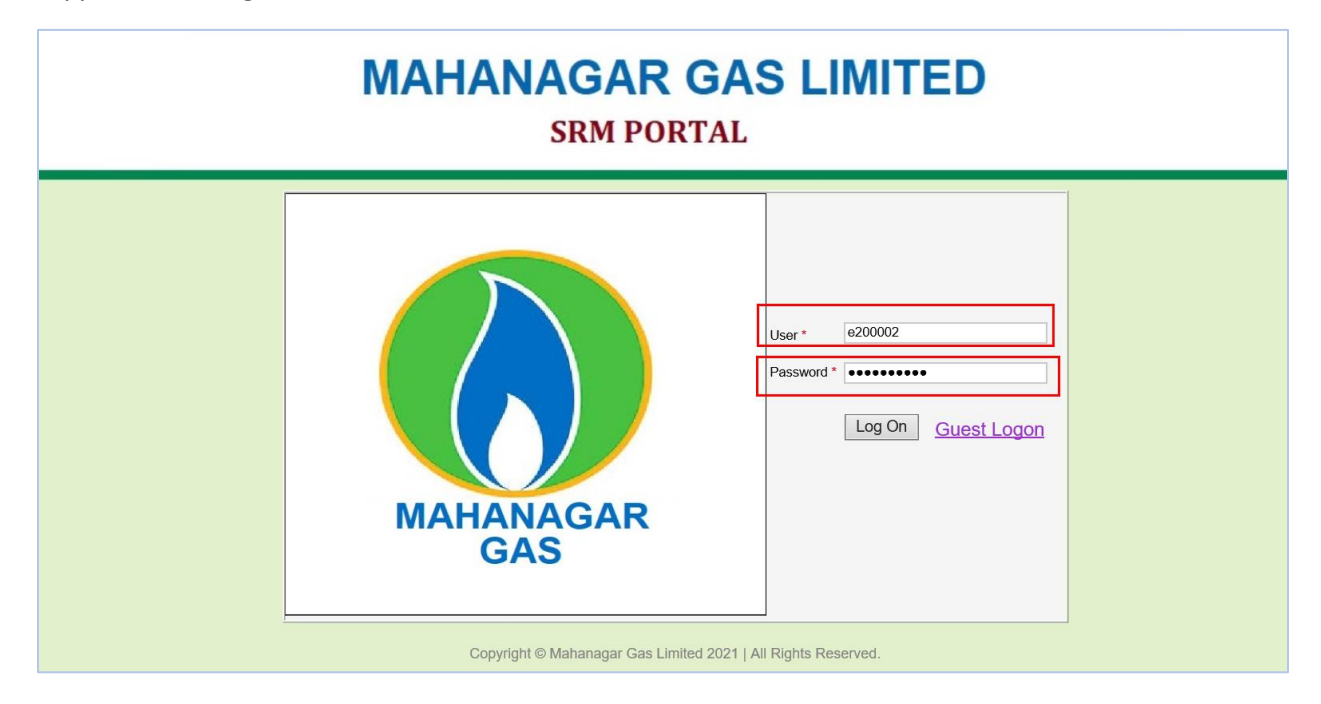

#### After successful login the following screen appears

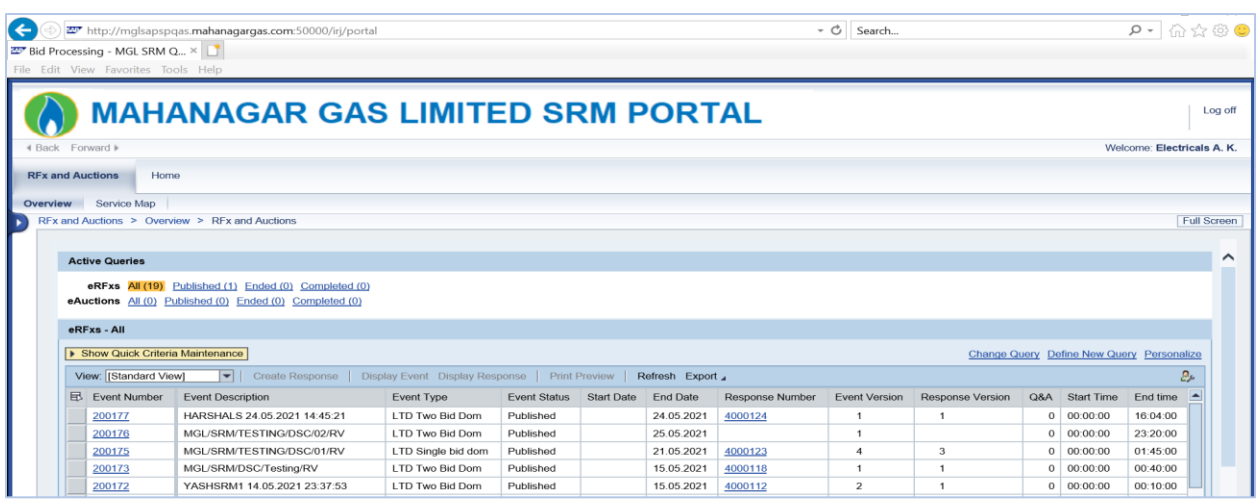

Then, Click on the "RFx and Auctions"

Below screen will appear

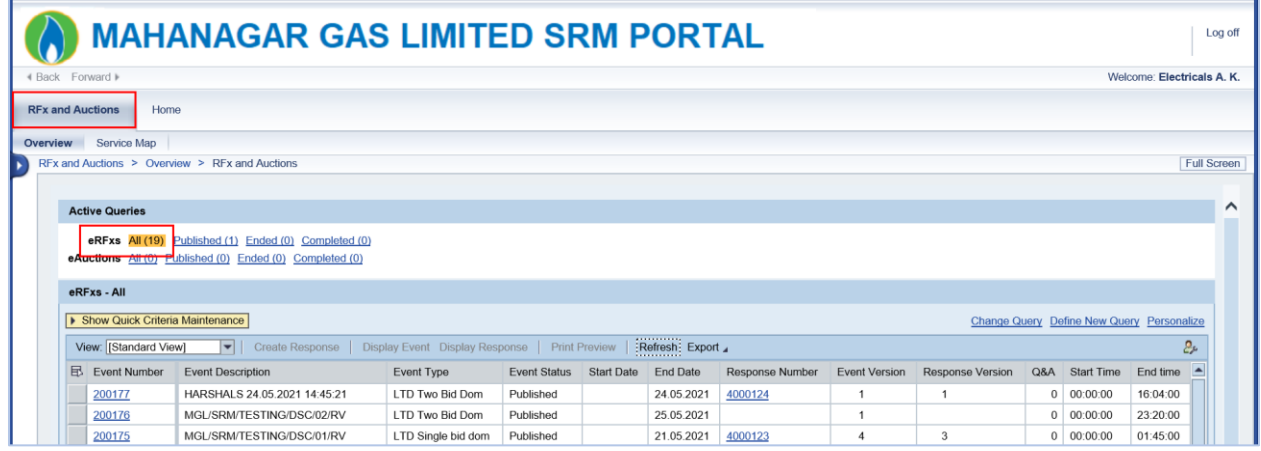

With a click on "RFx and Auctions" you will get an overview of all RFx for which you were invited or interested. Refresh the query o current data is loaded.

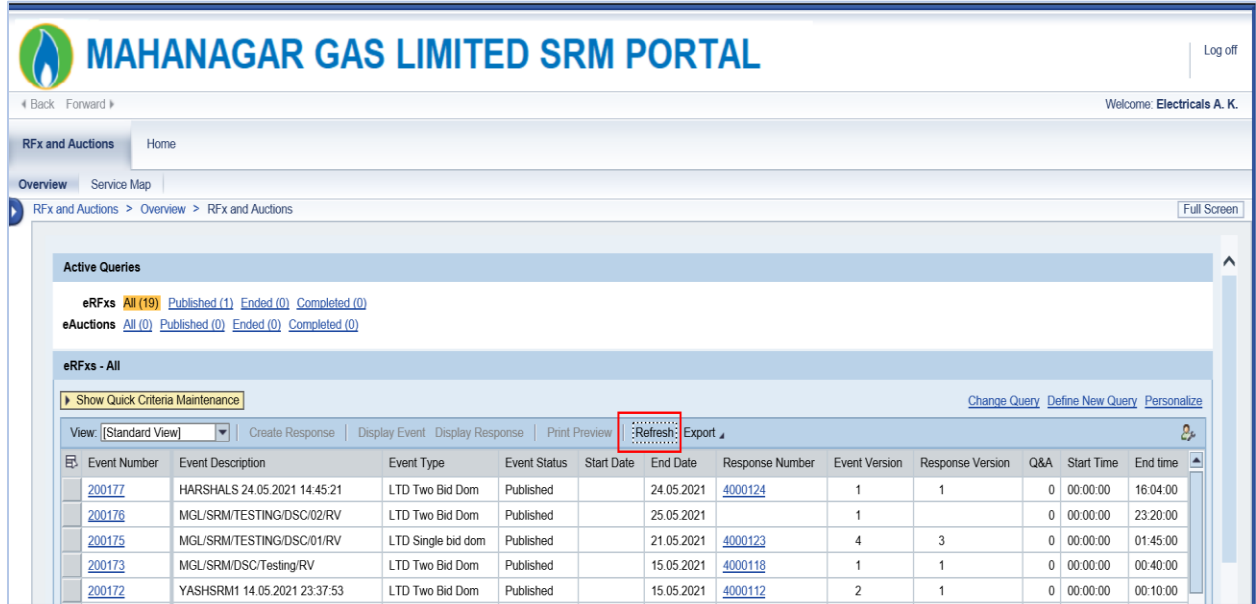

Then, Click on the RFx number

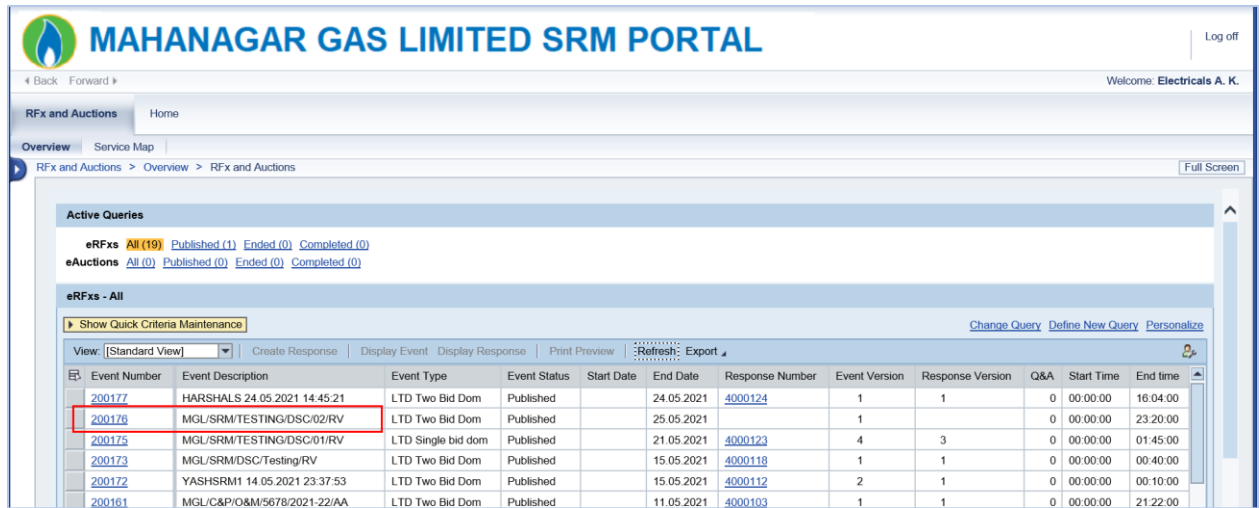

#### RFx displays as below

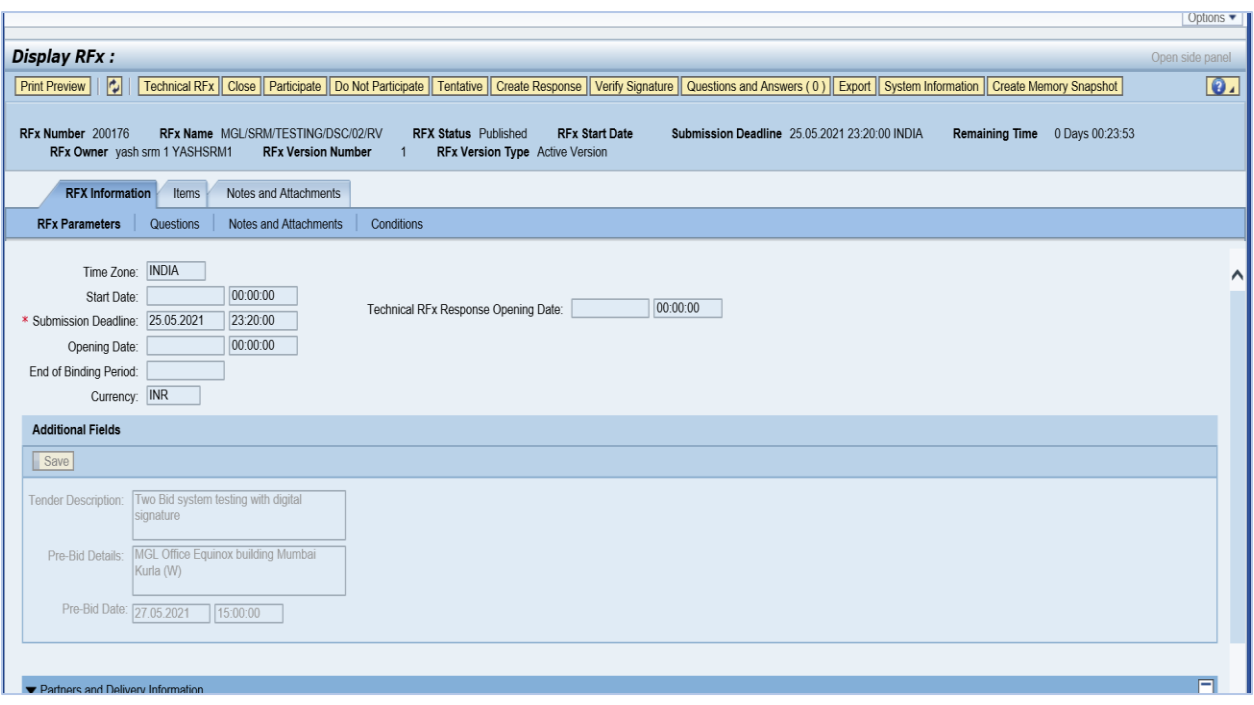

Click on the "Verify Signature" button to verify the purchaser's Digital signature.

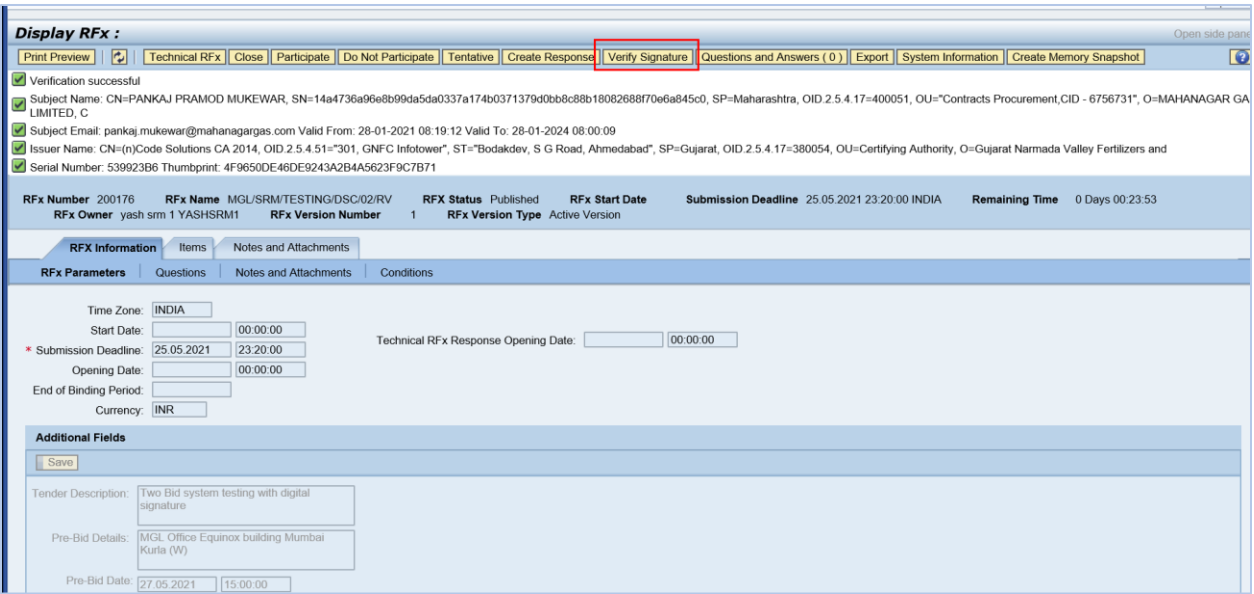

#### System shows the below Information

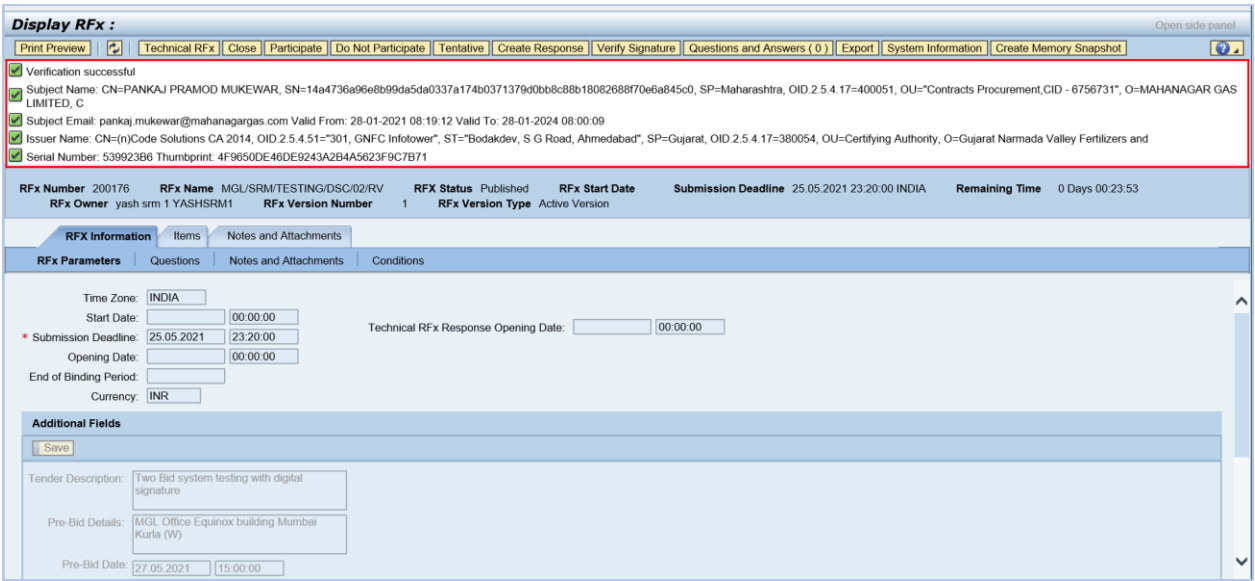

#### Click on Items tab to view the items

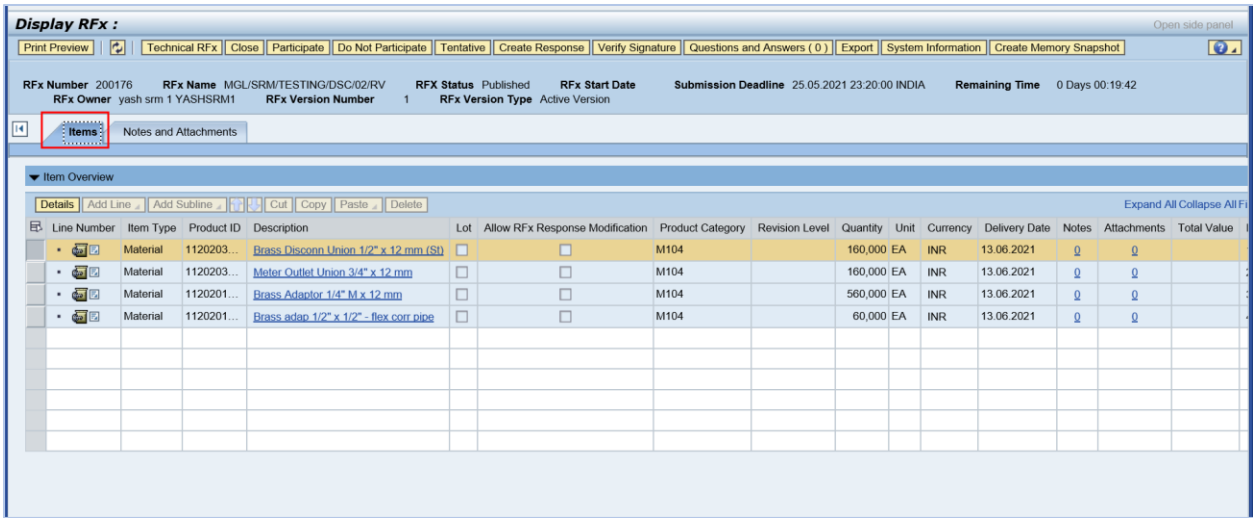

Click on Notes and attachments to view the tender related texts

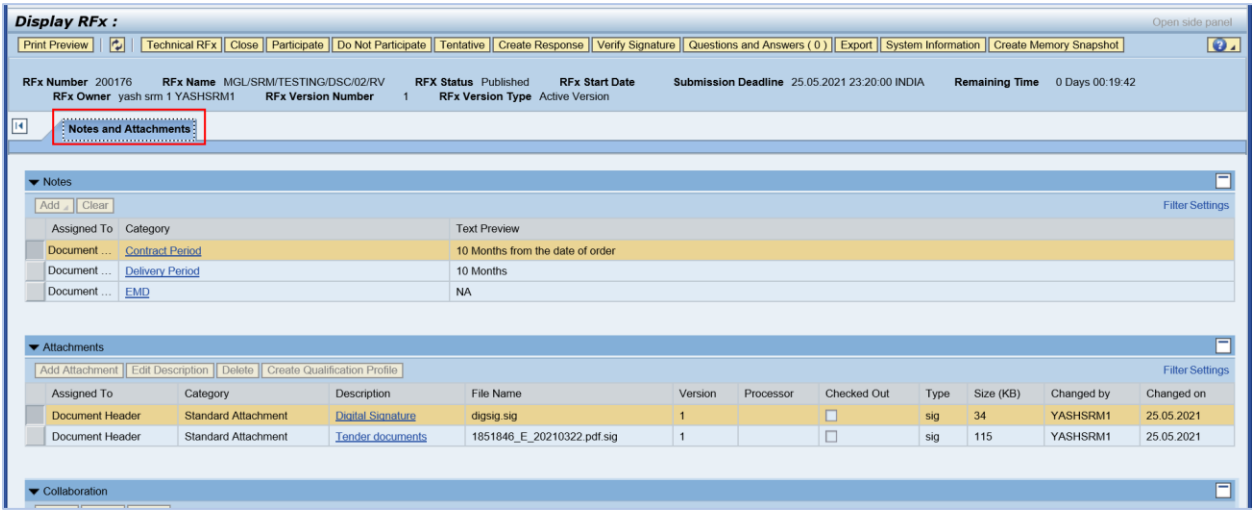

Click on the "Category" to view the "Notes" to view the Notes details

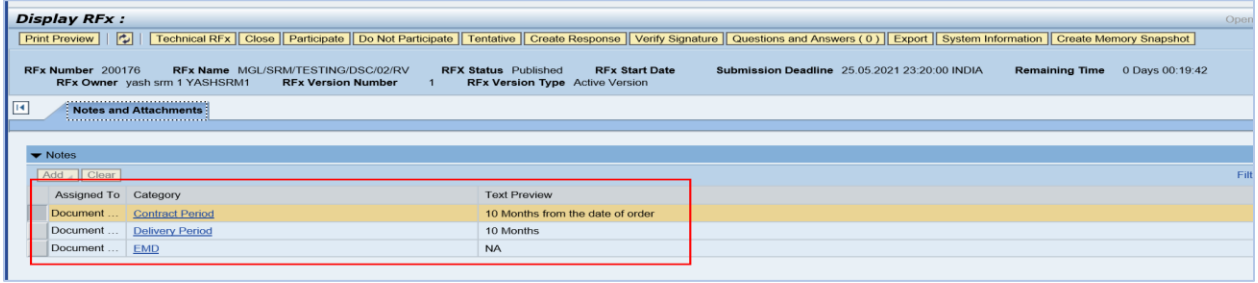

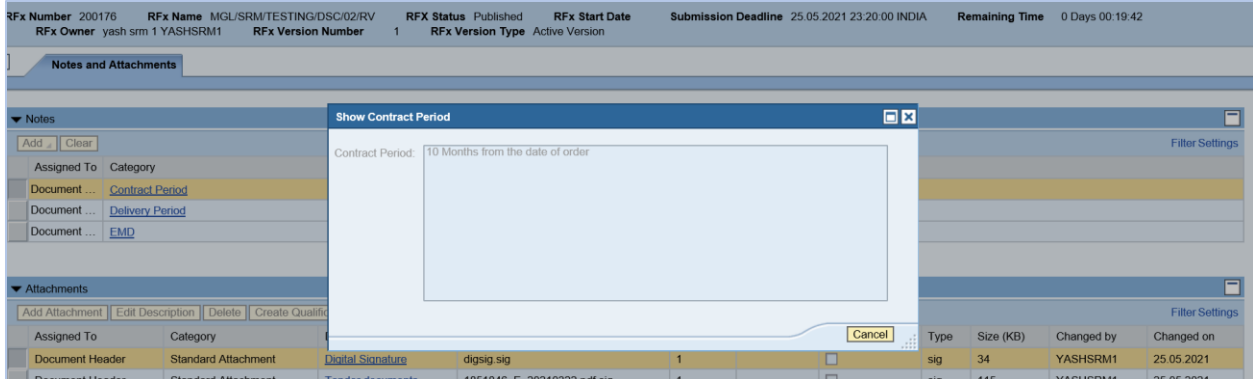

Click on "Cancel" button to close the window.

Attachments: Click on the Document Description to download the Tender documents.

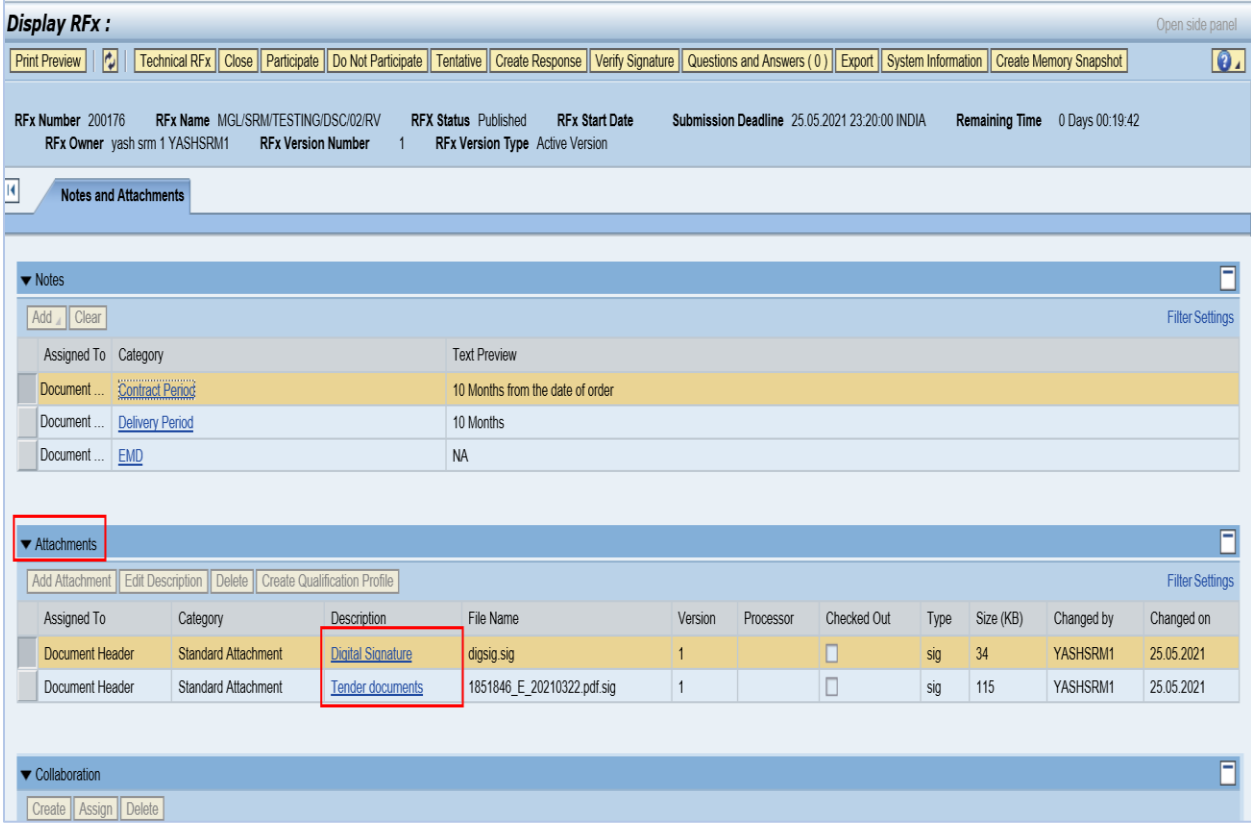

# Screen appears as below

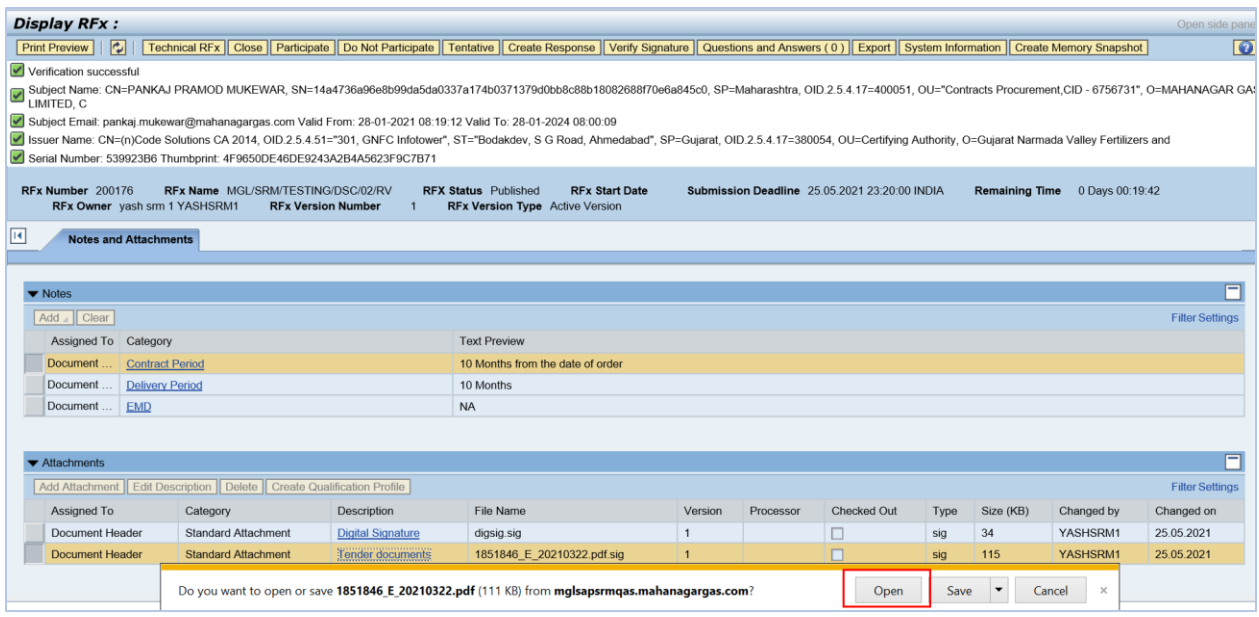

Click on "Open" to view the Tender documents.

Click on "Print Preview" to download the document

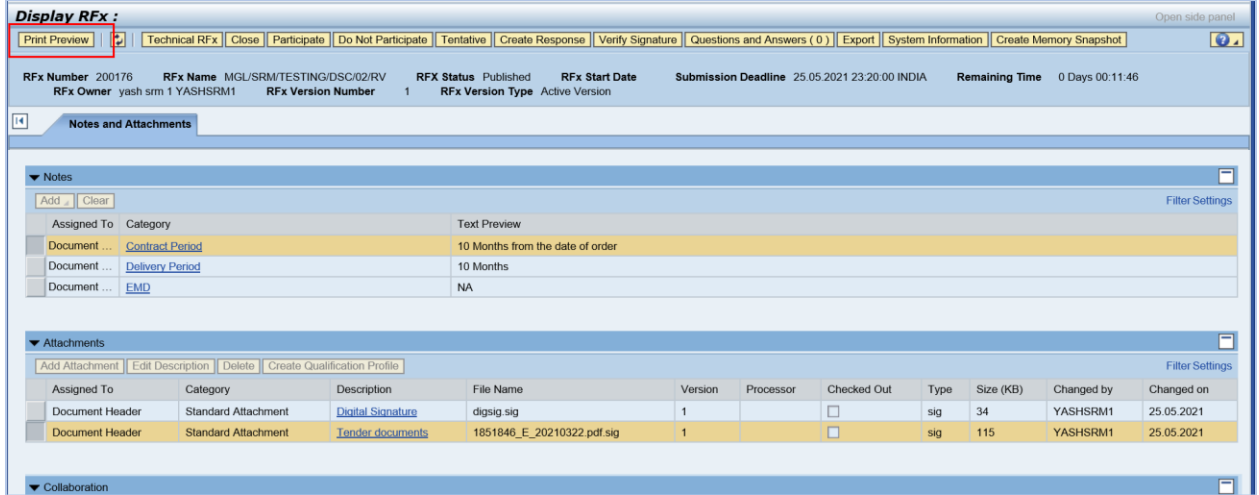

# **Creation of RFx response (Bid response)**

# **Note : Supplier has to connect the system with the Digital signature token.**

Supplier has the possibility to go through the different tabs and take a look at the given information before Supplier decide about the participation. If supplier want to participate then click on the "Participate" button.

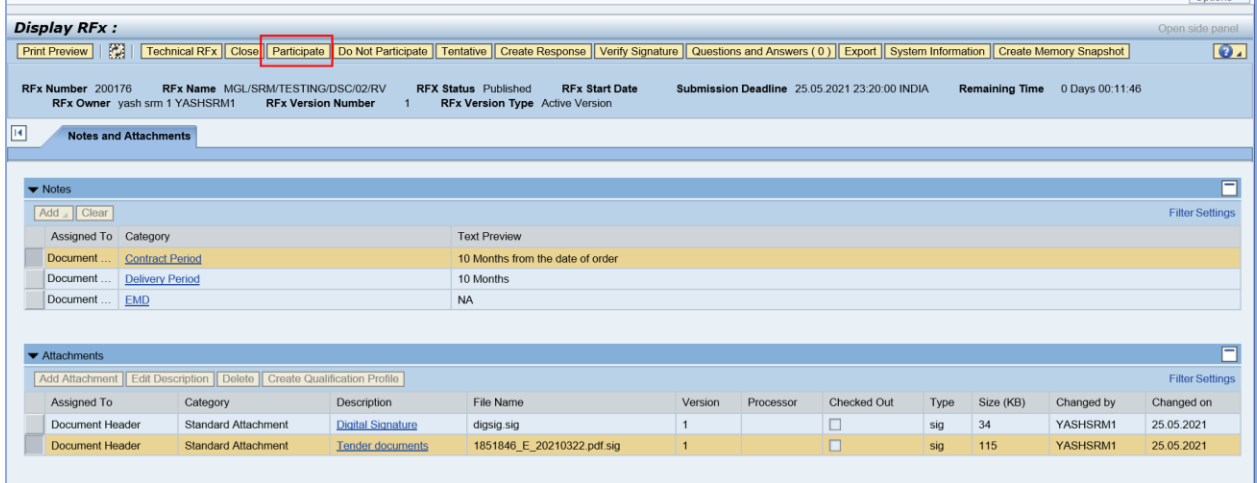

# **Create Bid response**

Click on "Create Response" button to submit the bid response.

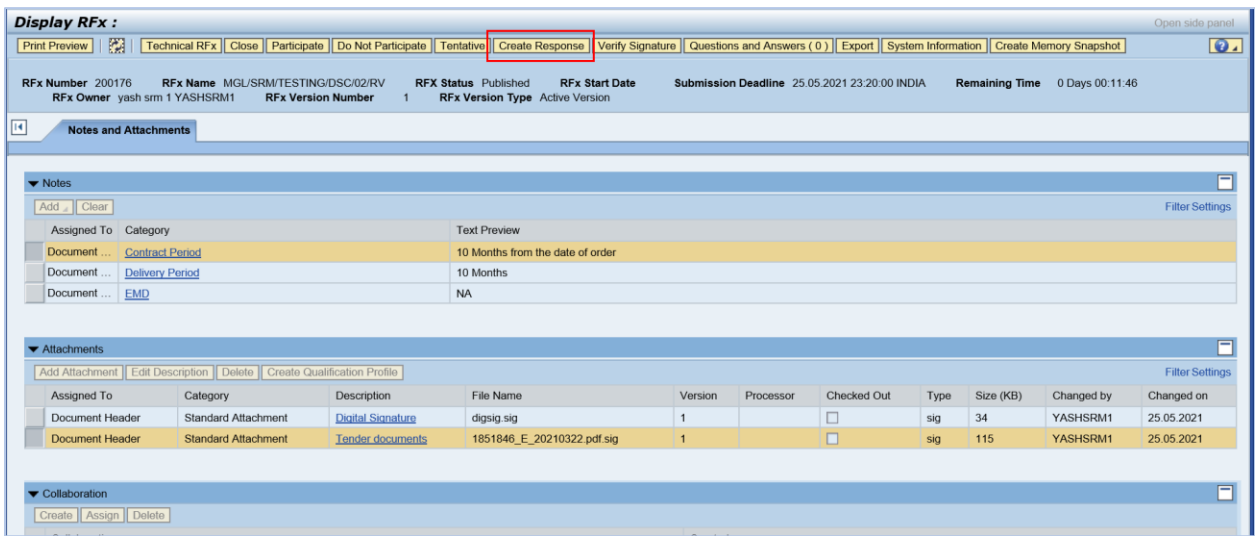

# Below screen will appear

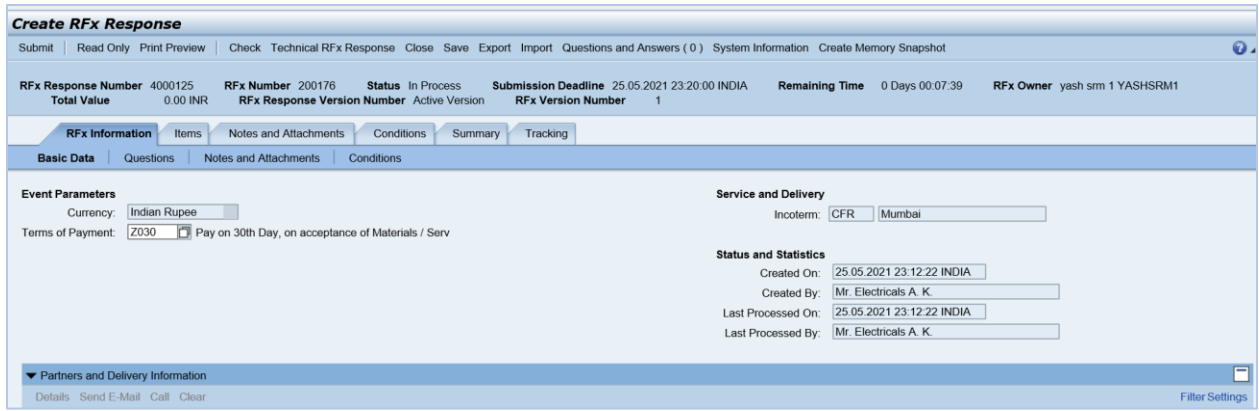

#### Click on the Item Tab

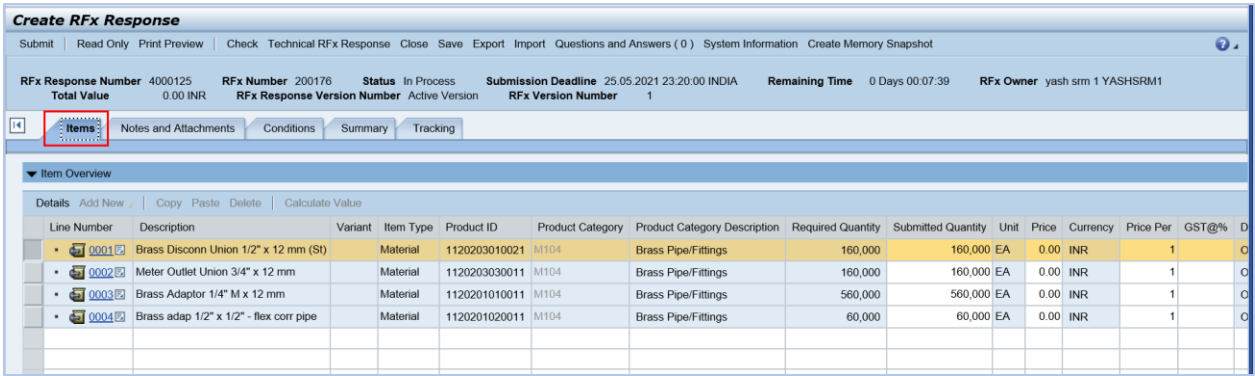

# Once Supplier clicks on Item tab screen appears as below.

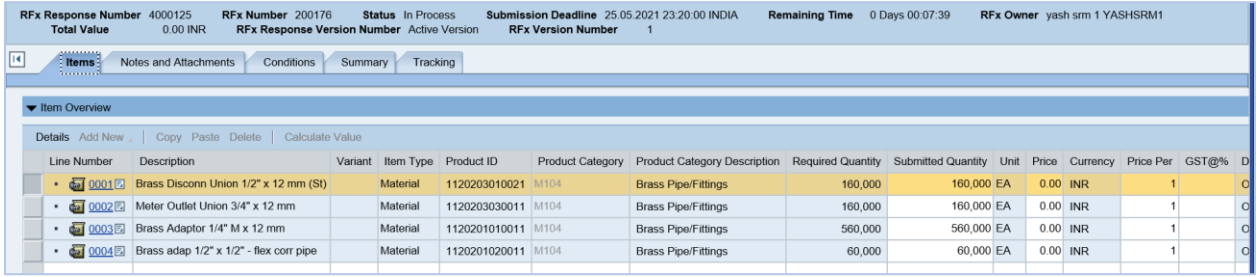

Now Supplier has to enter the price as shown below. This value is only unit price of the item without other conditions.

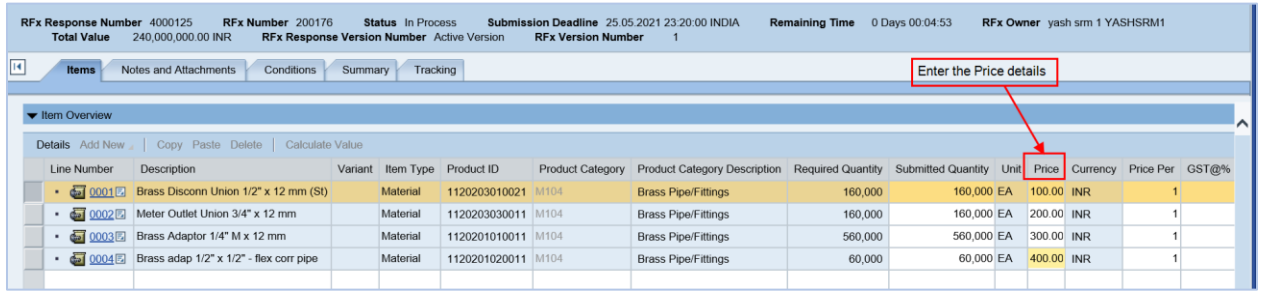

Enter GST Value % Under the "GST @%" column and Press Enter to verify the respective line item value with GST

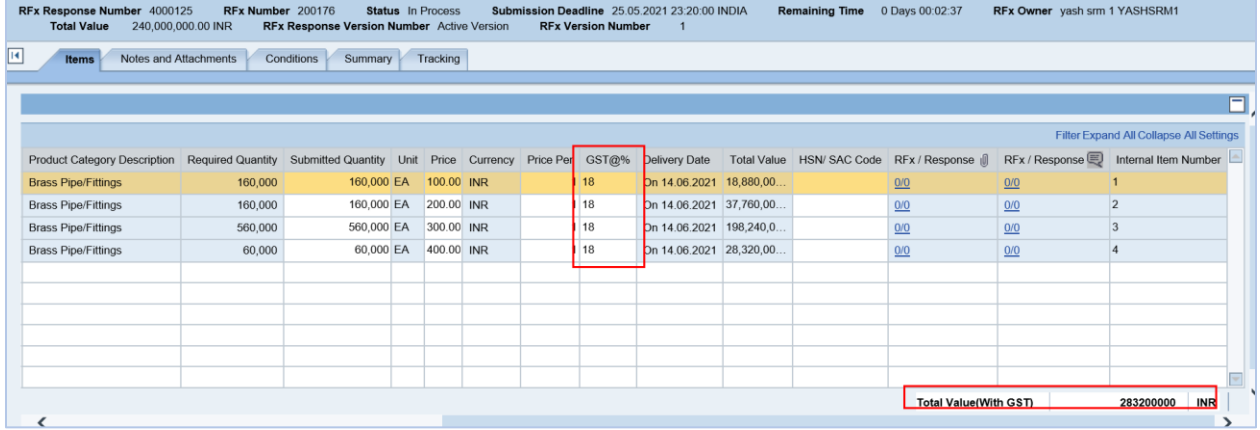

#### Enter HSN code (for materials) / SAC Code for (services)

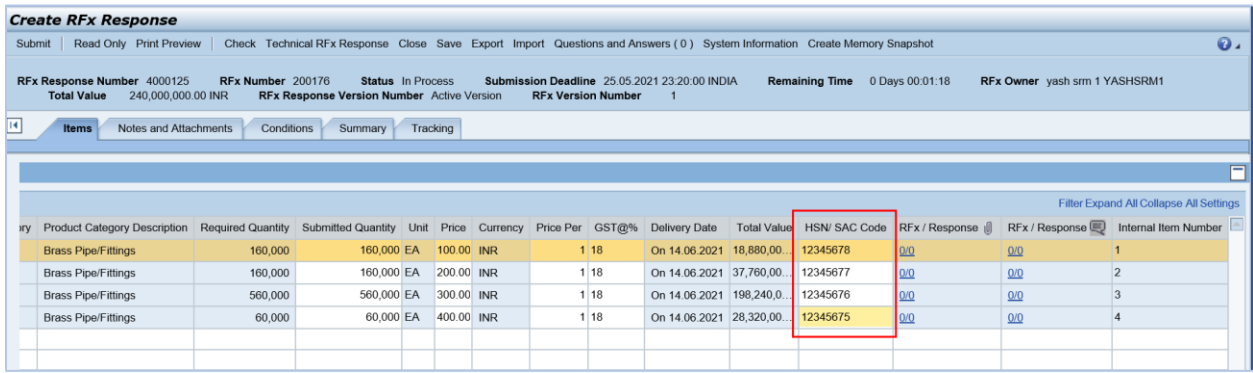

Validation of the all Values of the bid.

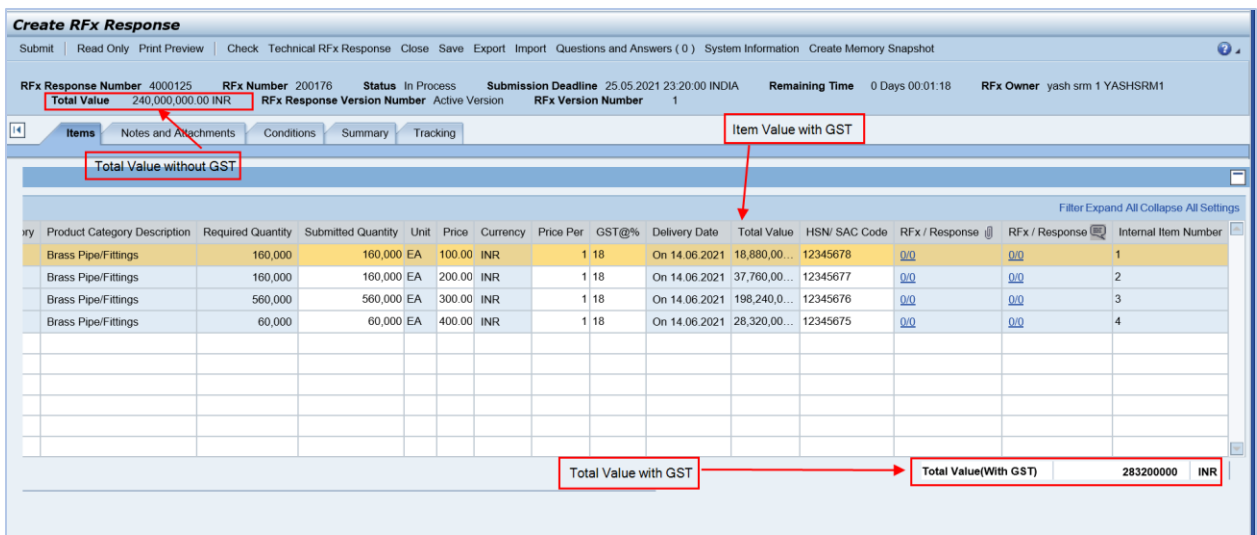

Click on Notes and attachments tab and click on "add" button to write the remarks

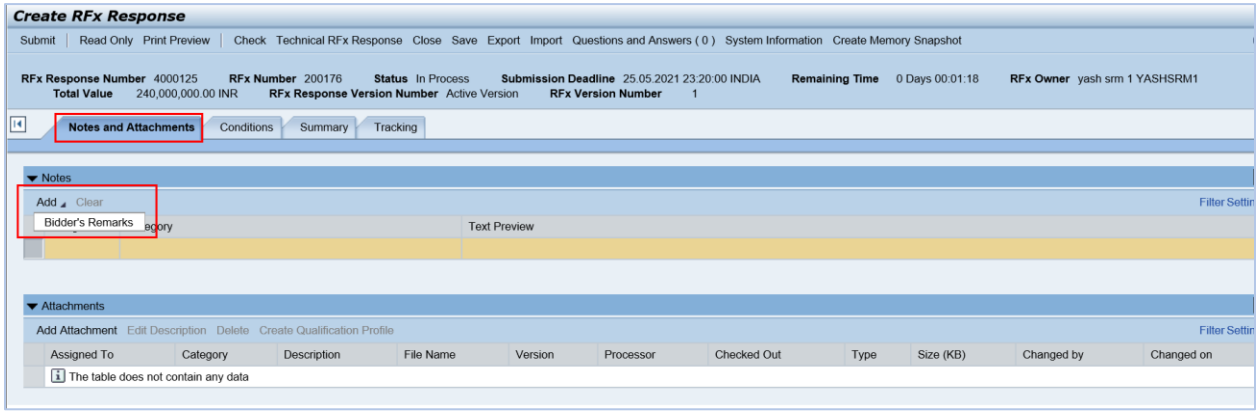

# Select "bidder remarks" to add any remarks and screen appears as below

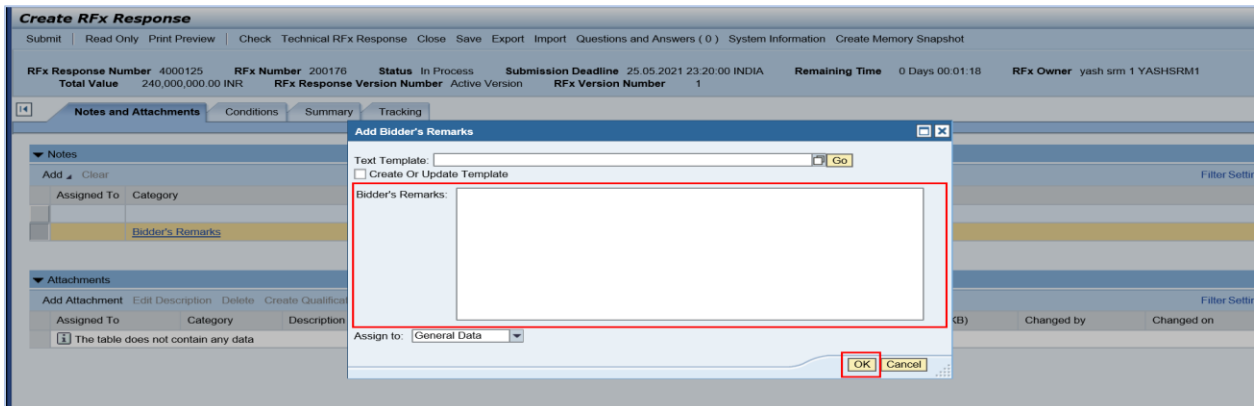

Enter the Remarks and click on "OK" to redirect the RFx response screen.

Click on Add Attachments under the Attachments area to Attach the Tender related documents

#### **Attachments**

To Upload Tender documents, click on the "Add Attachment" button under the "Attachments" section.

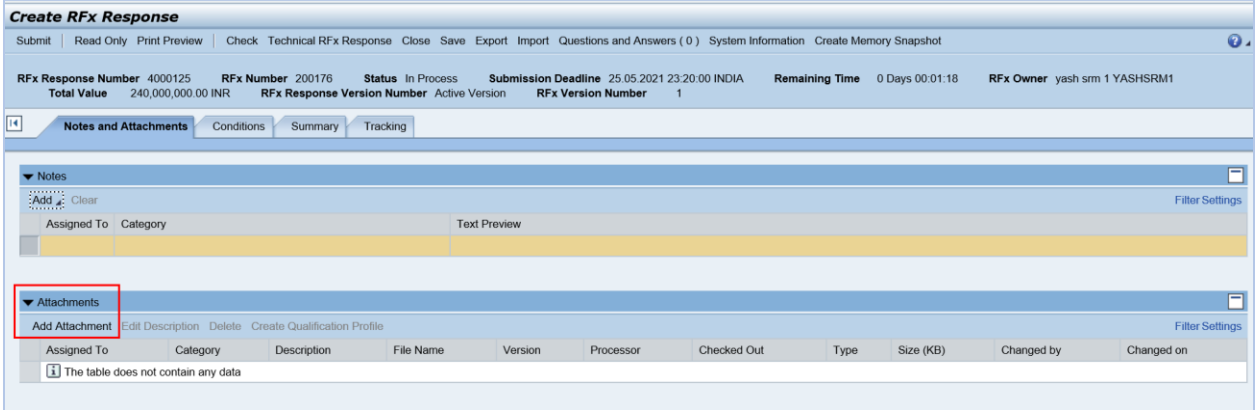

A pop-up window opens to "Add attachments"

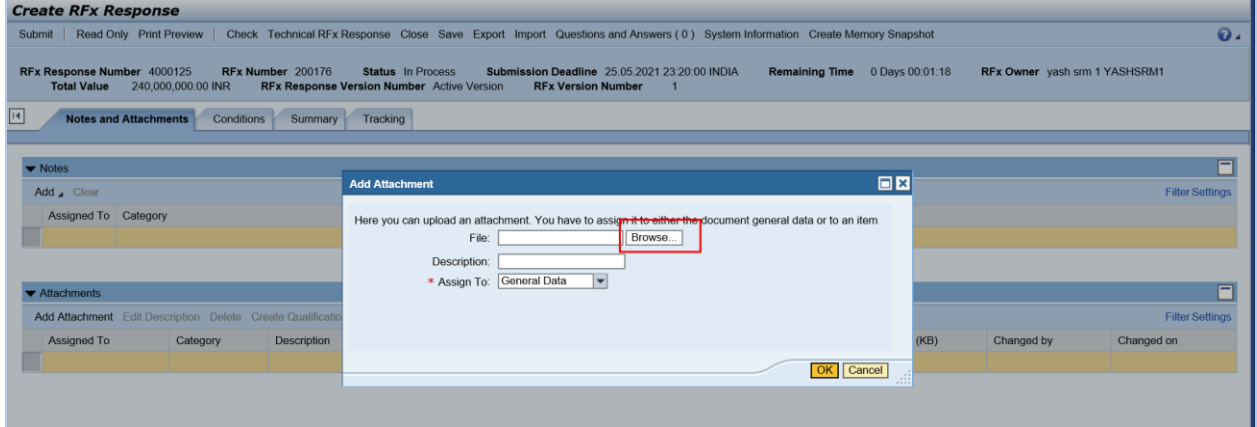

Click on "Browse" button and select the document from your local computer and click on "open".

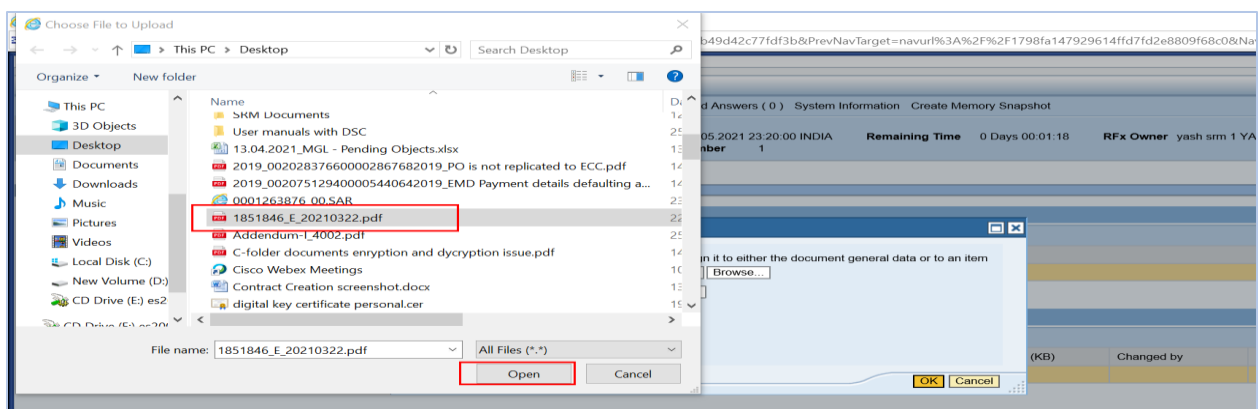

Enter the document description and click on "OK" button

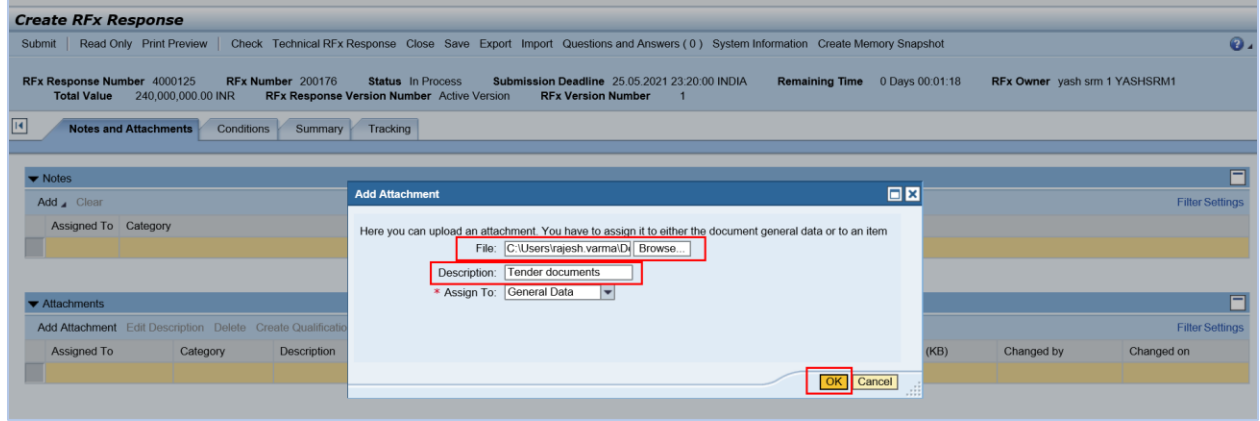

Click on "ok" System will navigate to digital signature screen as below

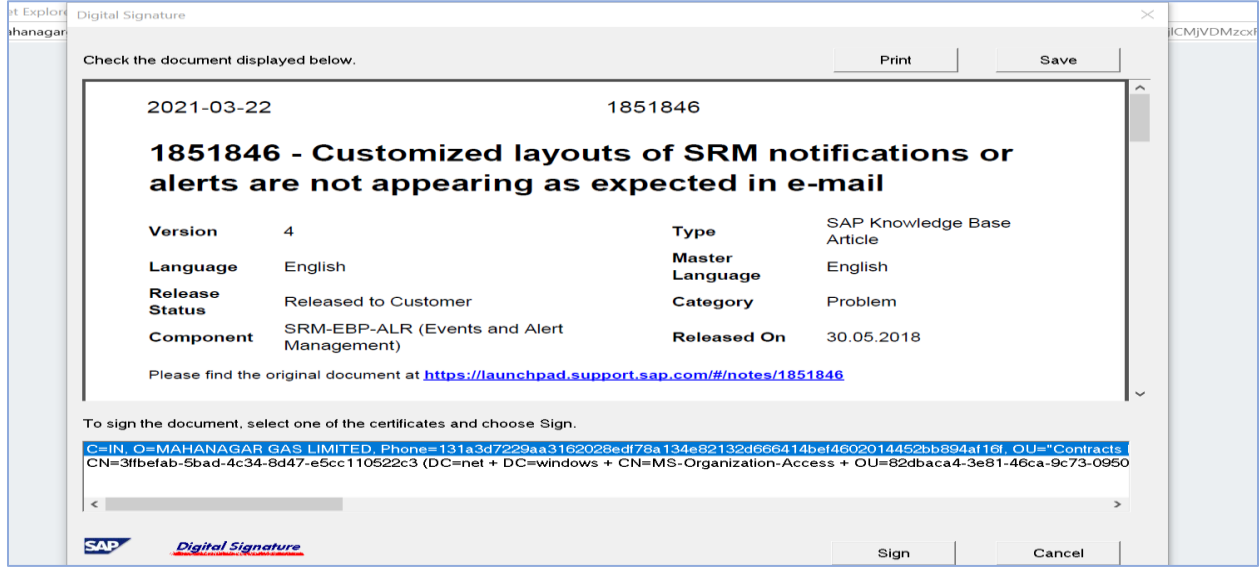

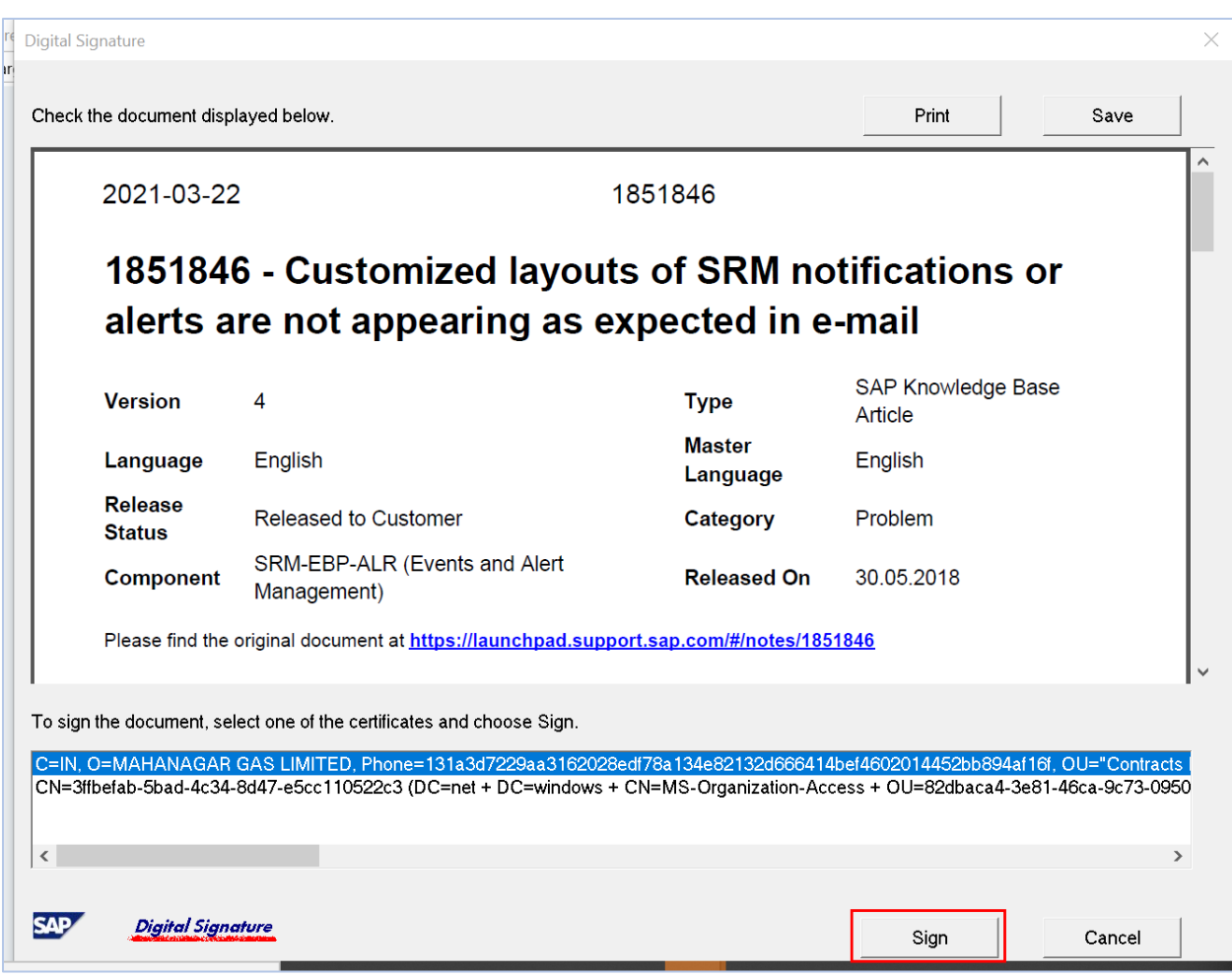

Click on "Sign" to Sign the document with Digital signature

Enter the digital signature password and system will shows the below message.

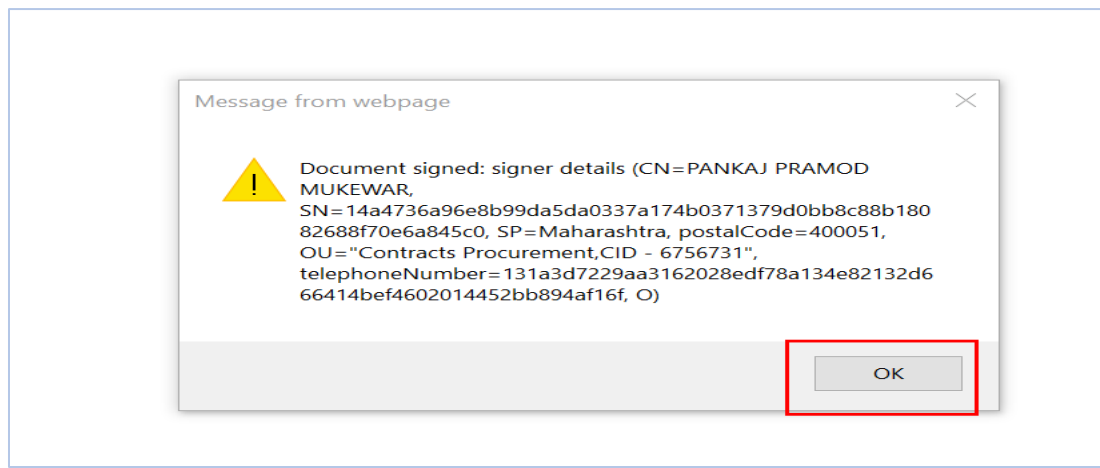

Click on "OK" To navigate the RFx response screen and document will convert into .sig file as below.

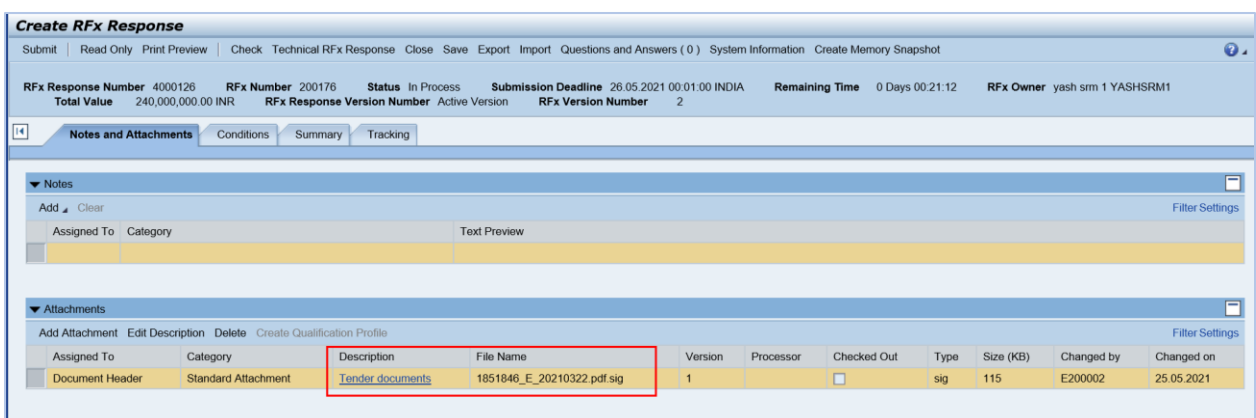

#### Click on the Basic data and Notes and attachments tab to upload the technical documents

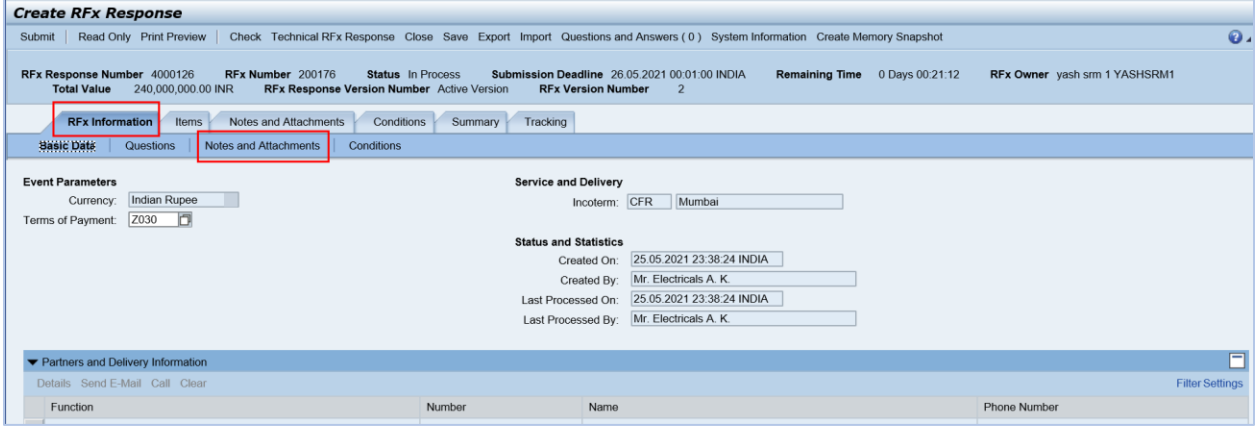

Click on the "Add Attachment" Tab under the c-folder Attachments area.

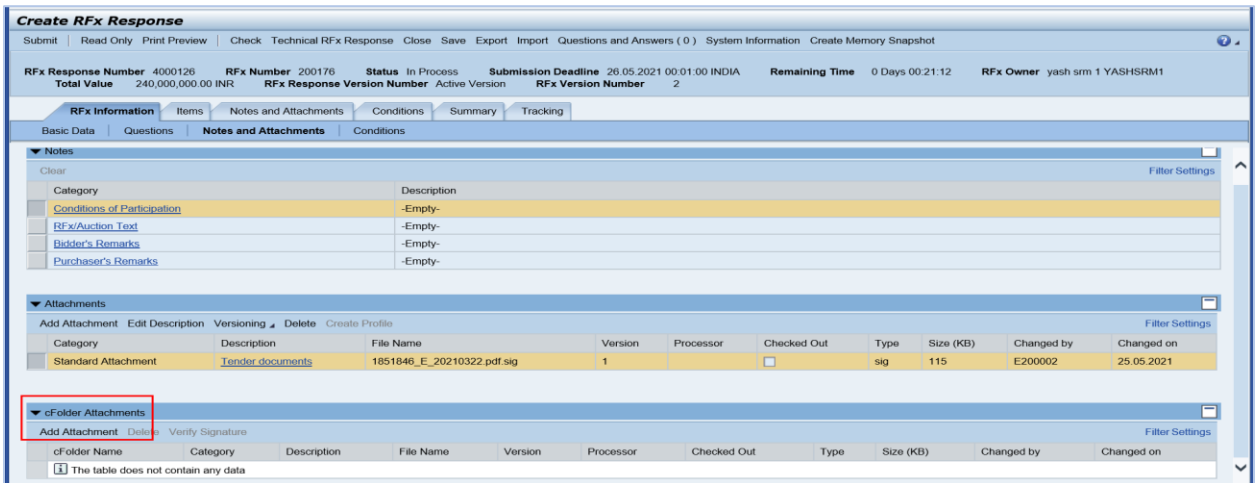

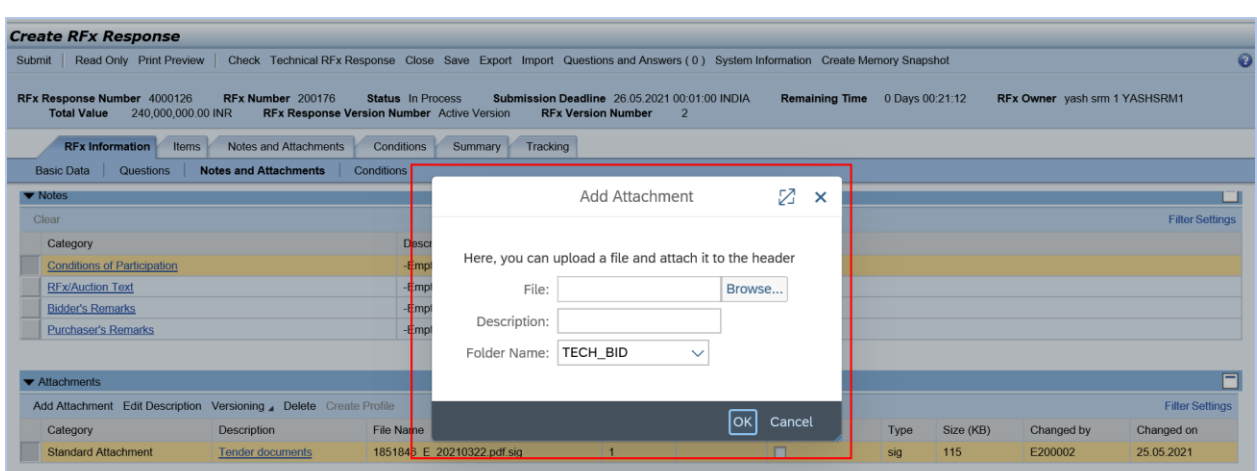

Once clicks on the "Add Attachment" button another screen will open and screens appears as below

Supplier has to Upload his technical documents in the "Technical bid" folder.

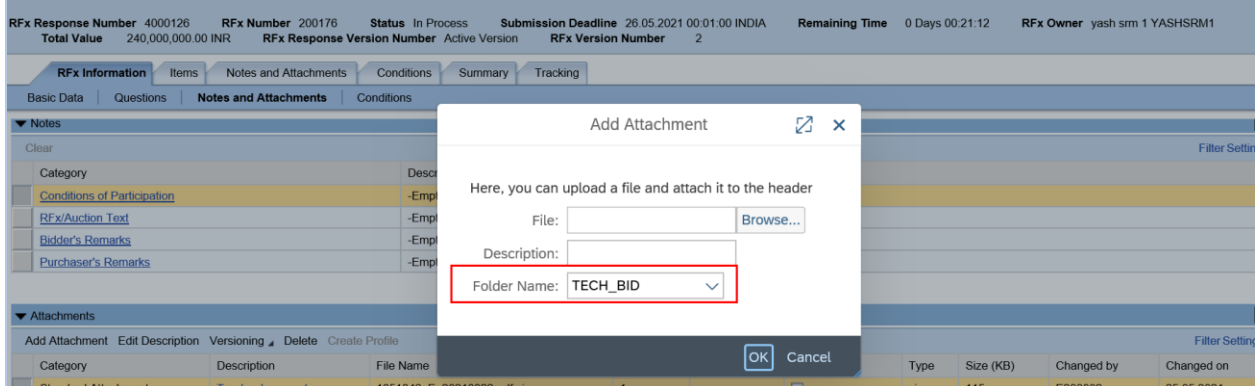

Click on the "Browse" to upload the Tender documents from the local system path (local computer).

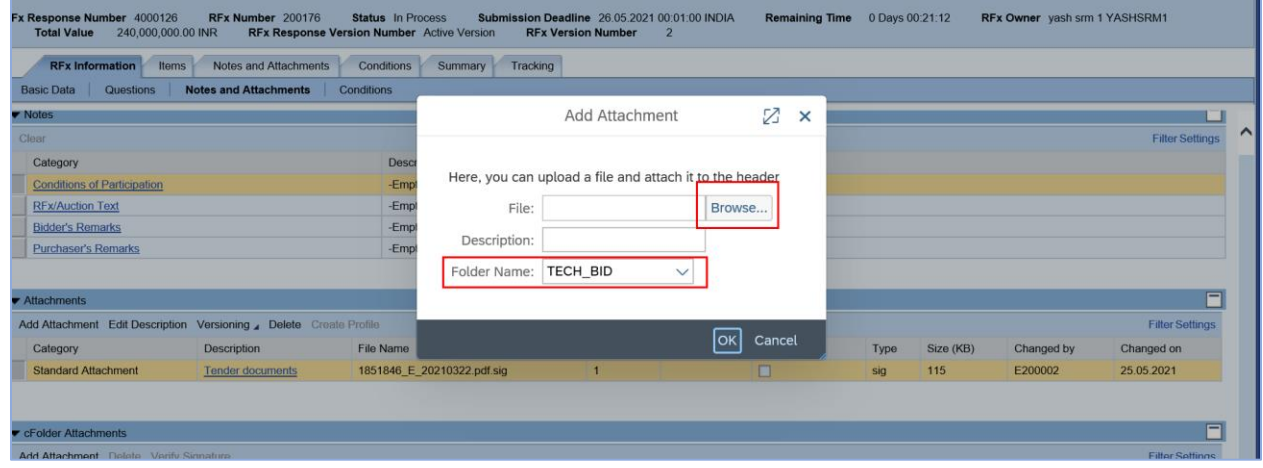

# System will navigate to below screen

Click on the "Open" to upload the Tender documents from the local system path (local computer).

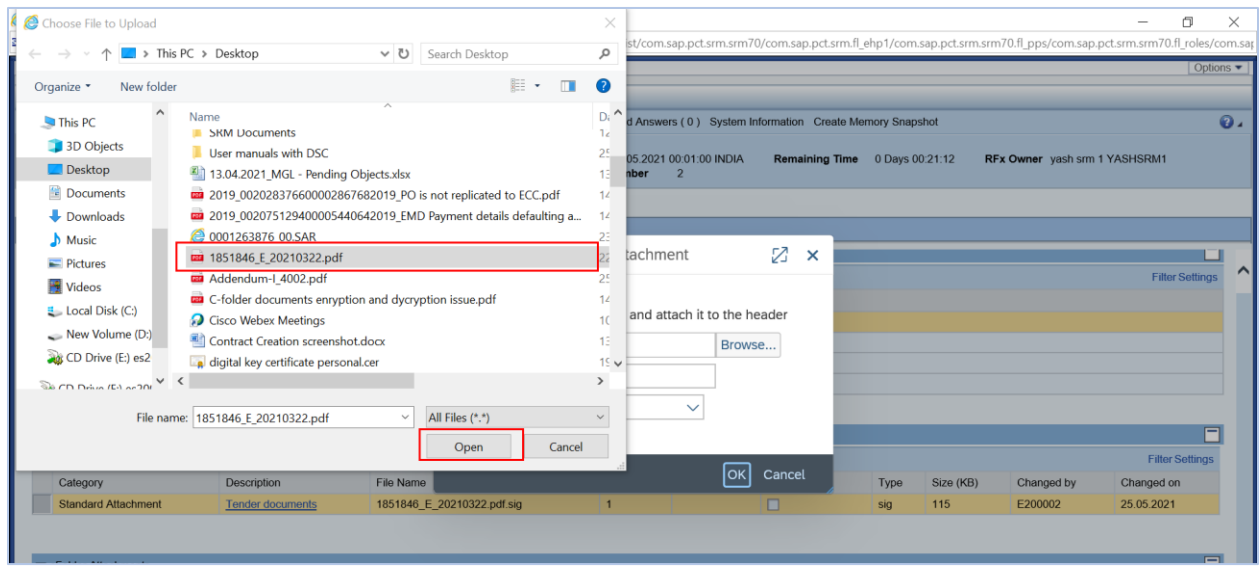

#### Document will upload as below

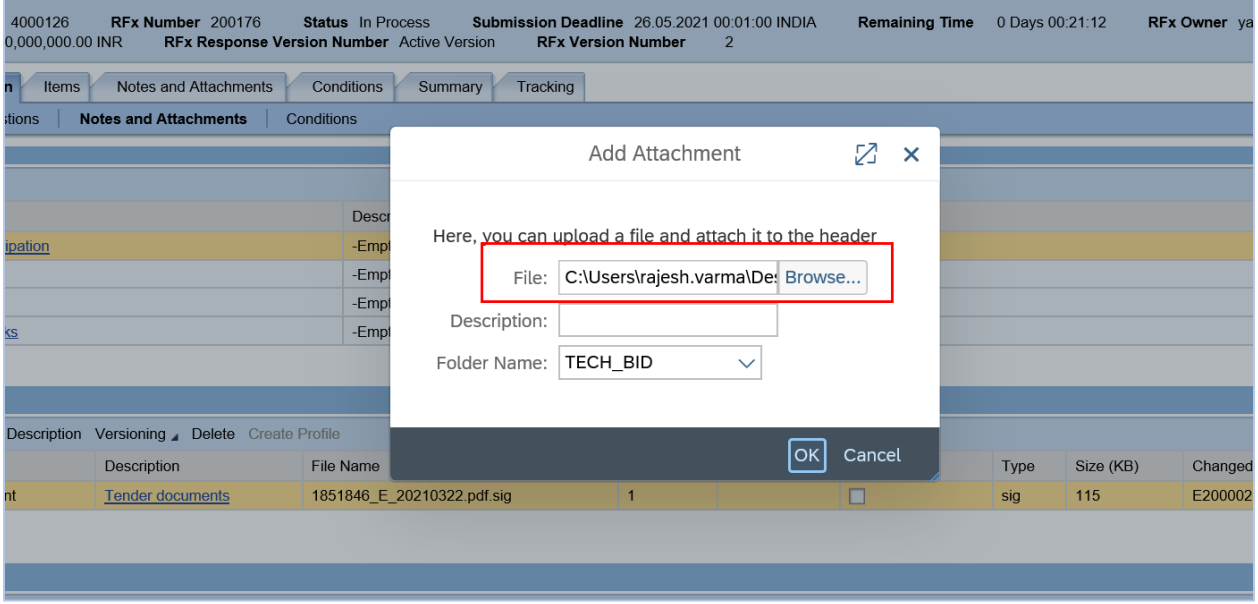

Enter Document description and Click on "Ok" Button.

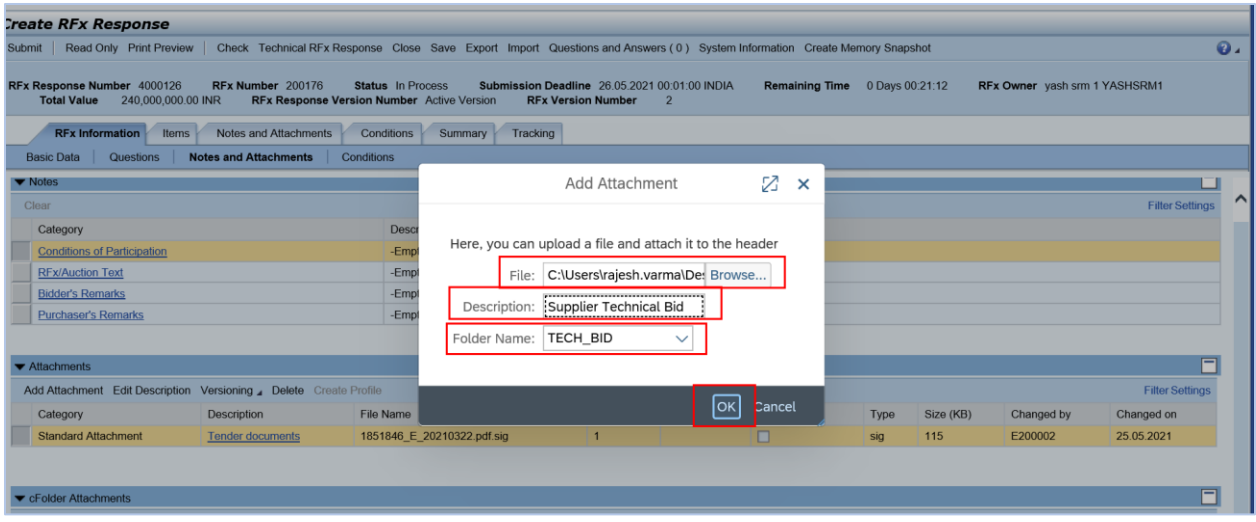

System will navigate to Digital signature screen as below screen.

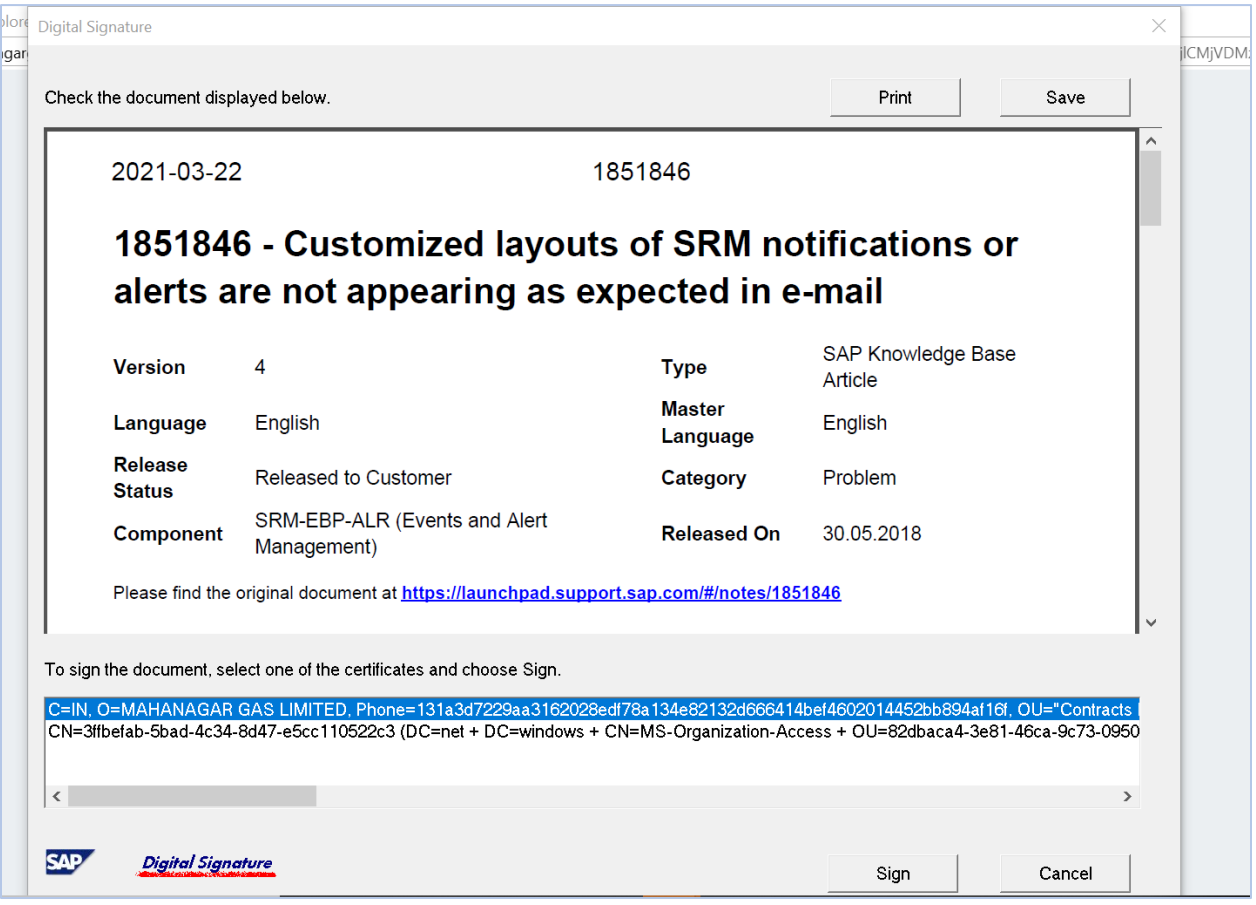

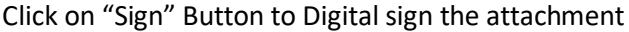

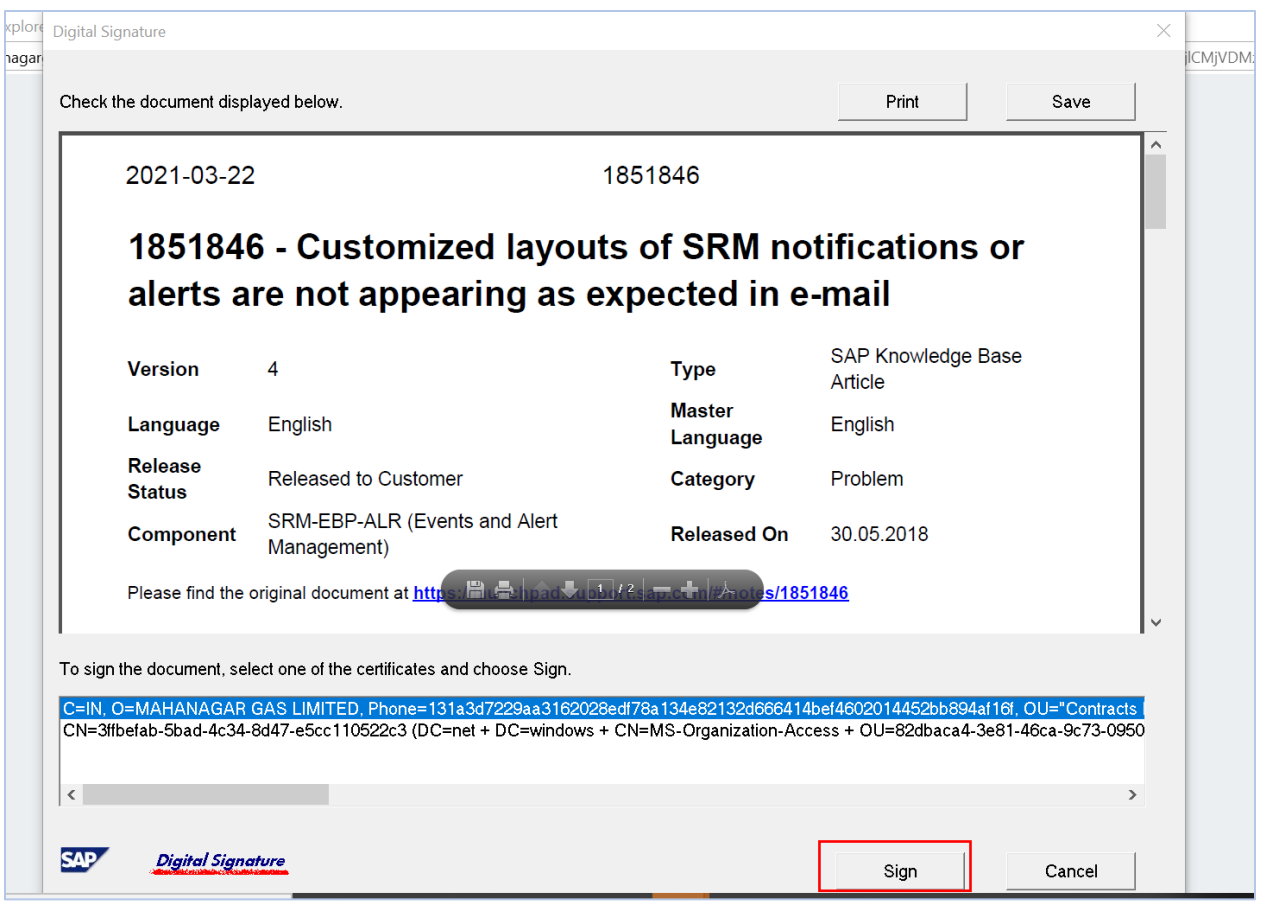

#### Below screen will appear

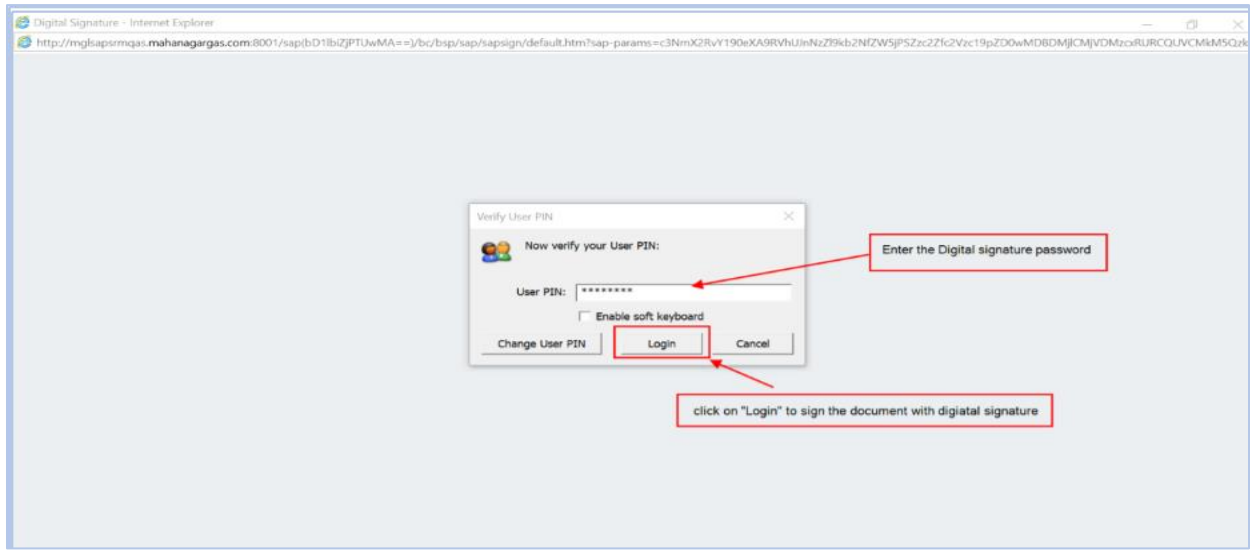

Enter the User PIN and Click on the "Login" Button and system will show the message as below

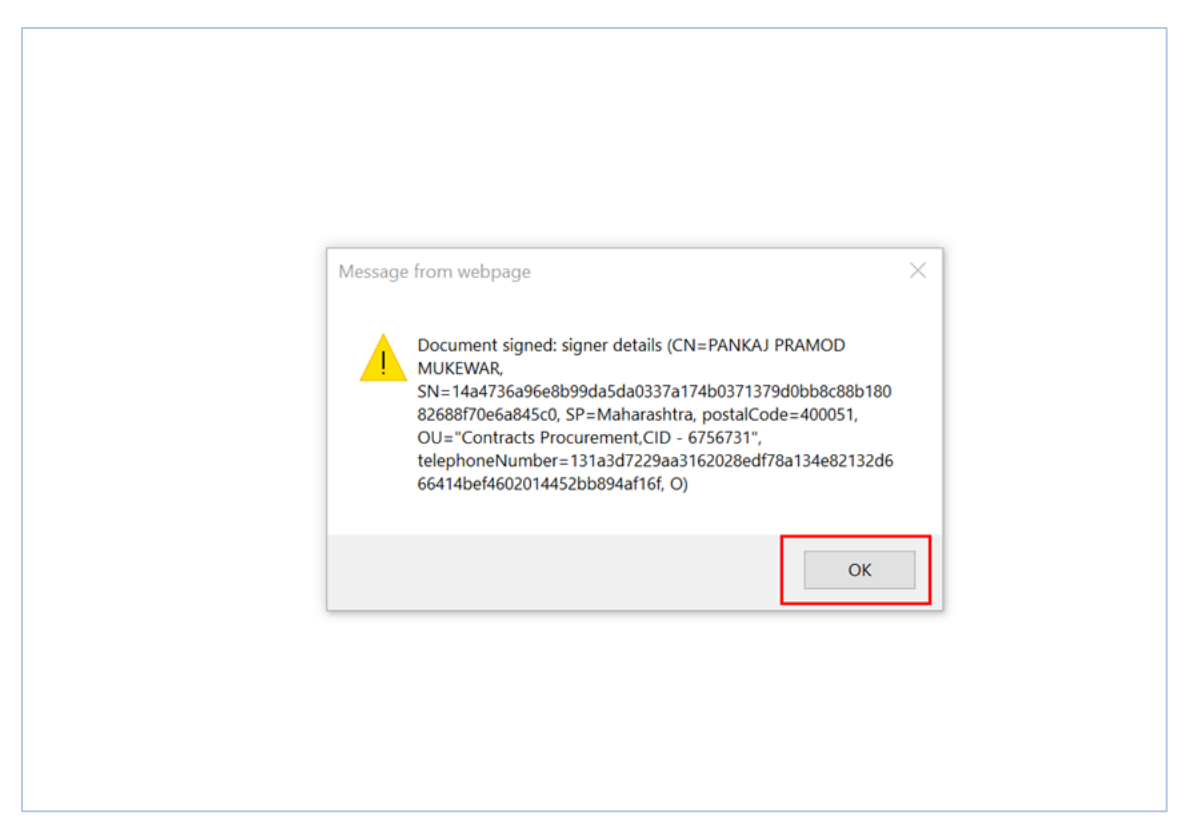

Click on "OK" to navigate the RFx screen and attached document will convert into .sig file as below

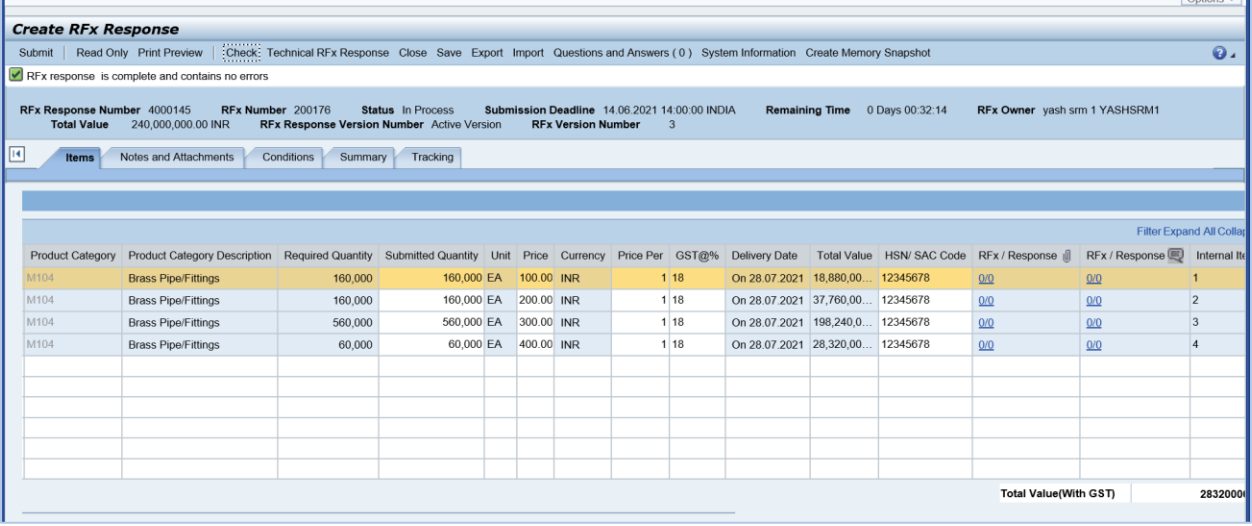

Click on "Submit" button to submit the bids with digital signature.

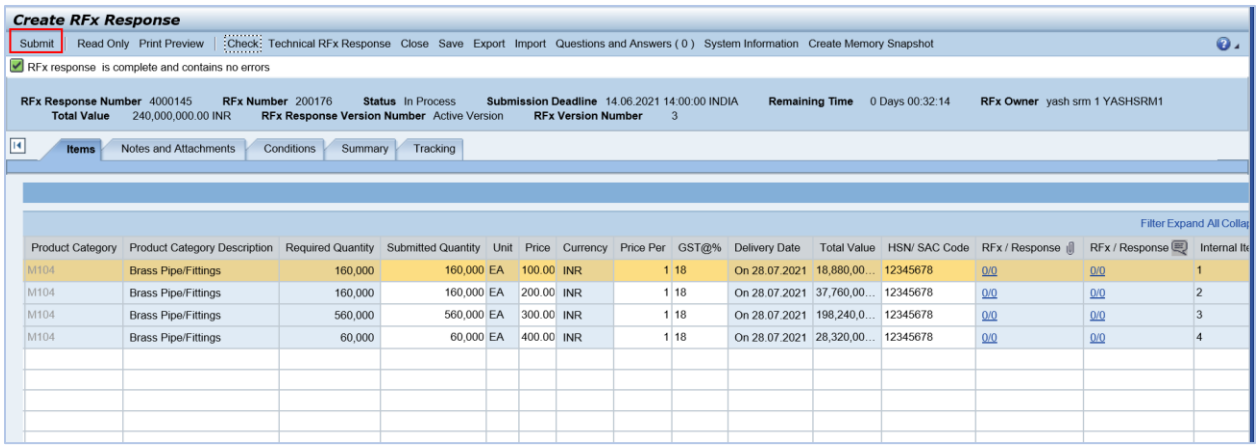

System will navigate to the Digital signature screen to Digital sign the bids

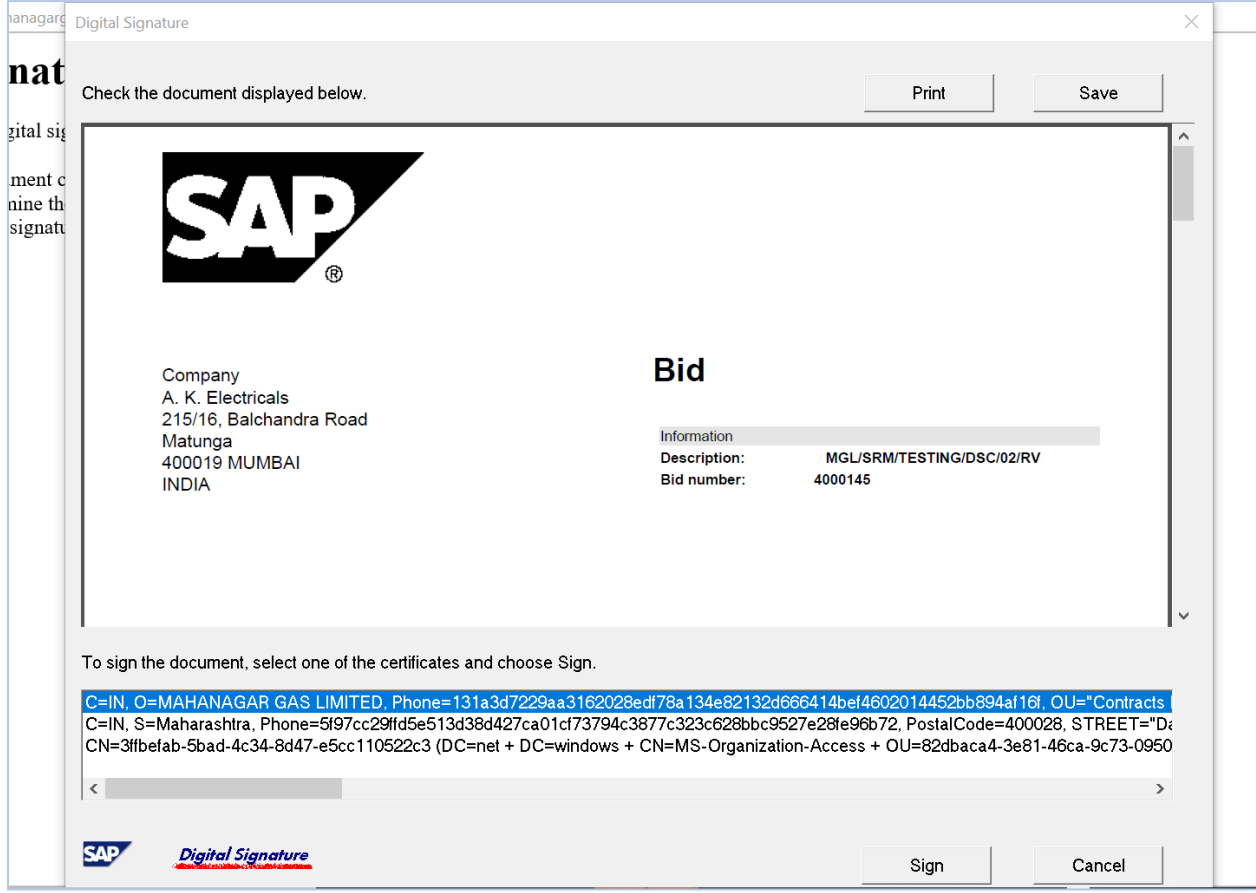

Click on "Sign" button to Digitally sign the bid with Digital signature.

System Shows the Message "Document signed" as below

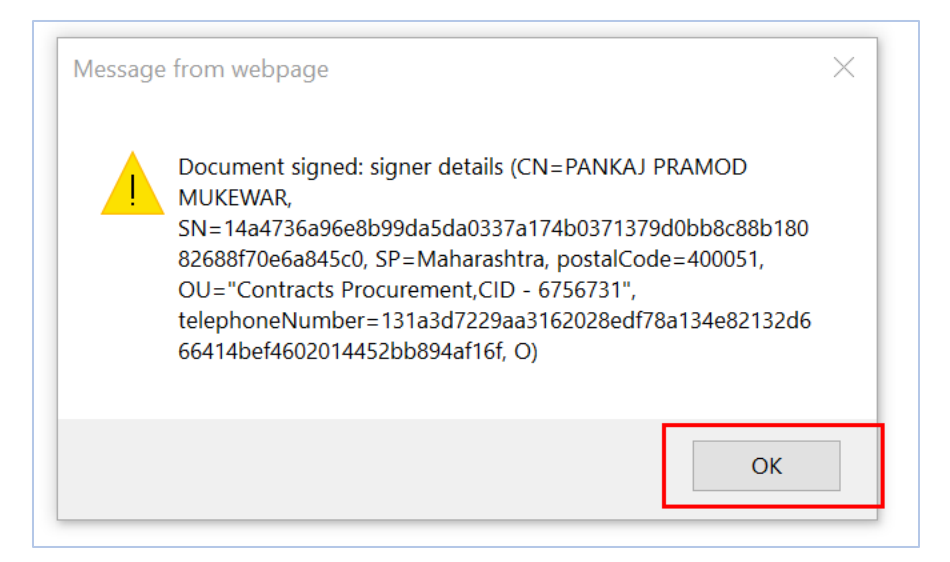

Click on the "Ok" Button and system will navigate to below screen

Select the Digital signature certificate to Encrypt the Bid with Digital signature.

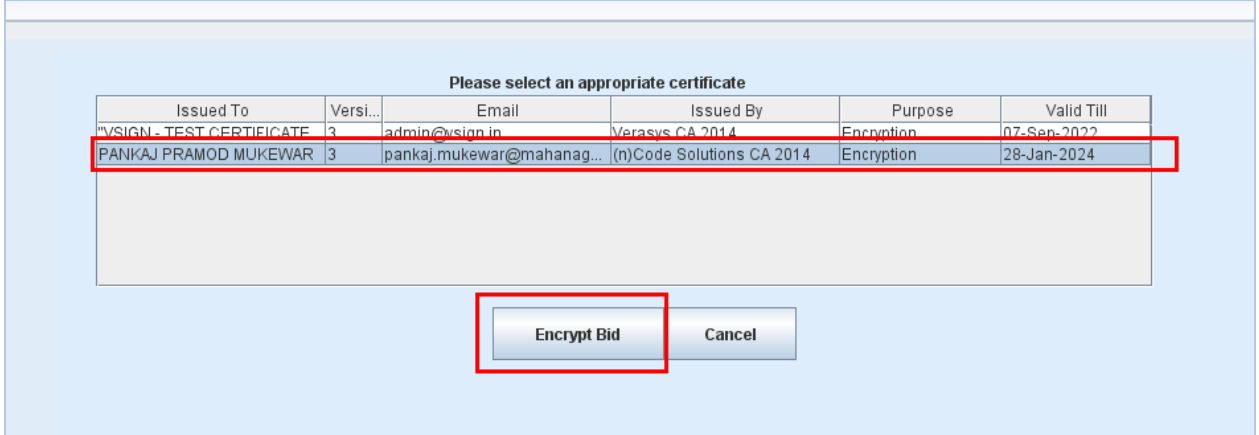

Click on "Enrypt" button to Encrypt the bids.

# Supplier bid will Encrypt as below

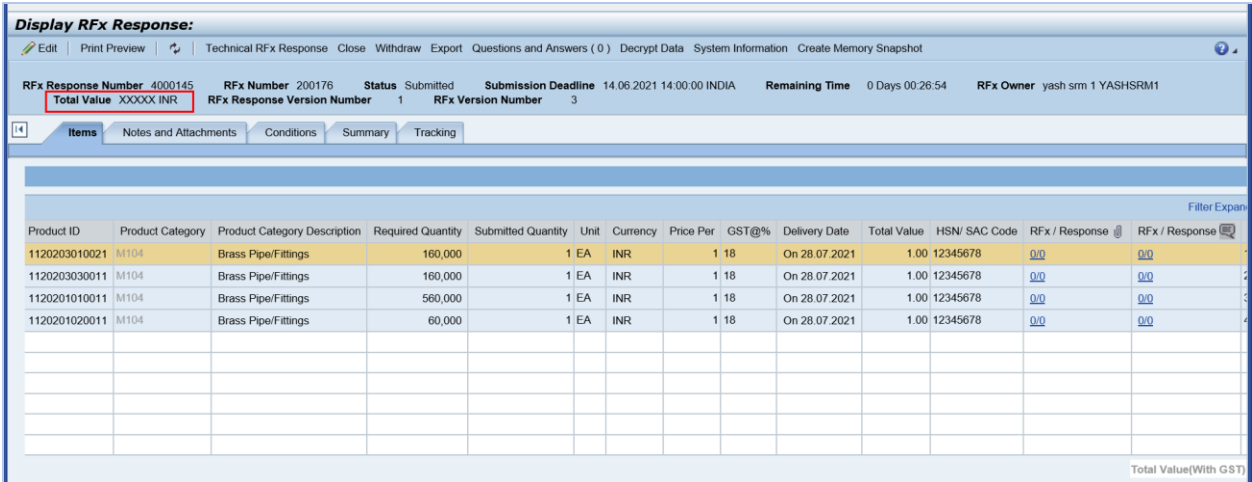

Response number updated against to the RFx number as below

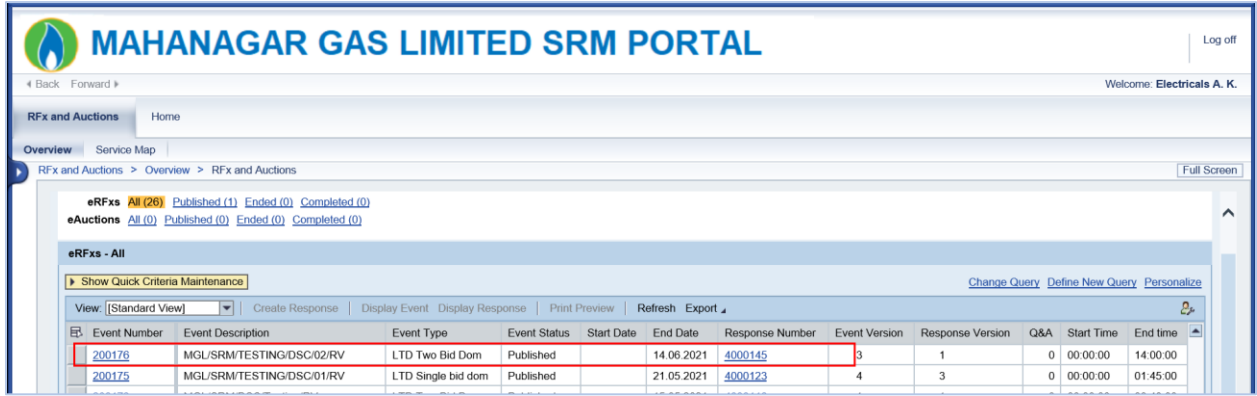

# **Edit the bid response (before submission deadline).**

Click on RFx Response number

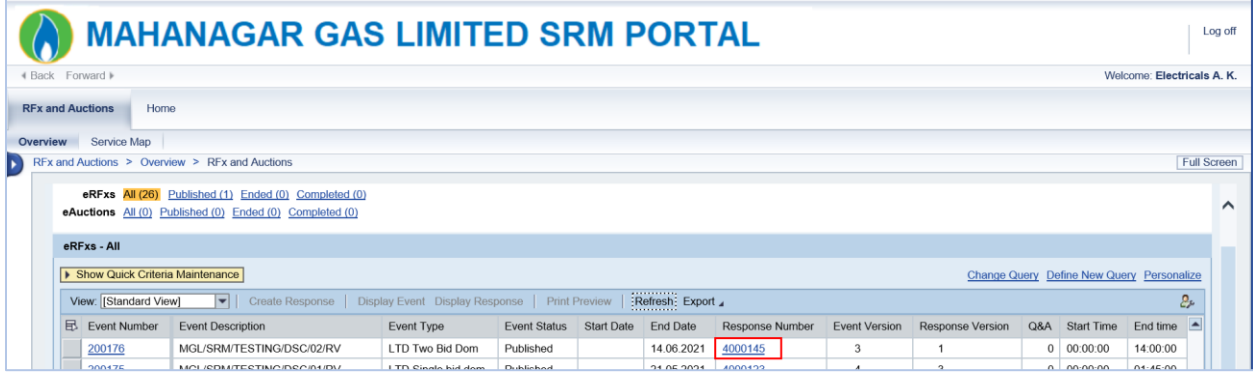

#### Bid Response will open as below

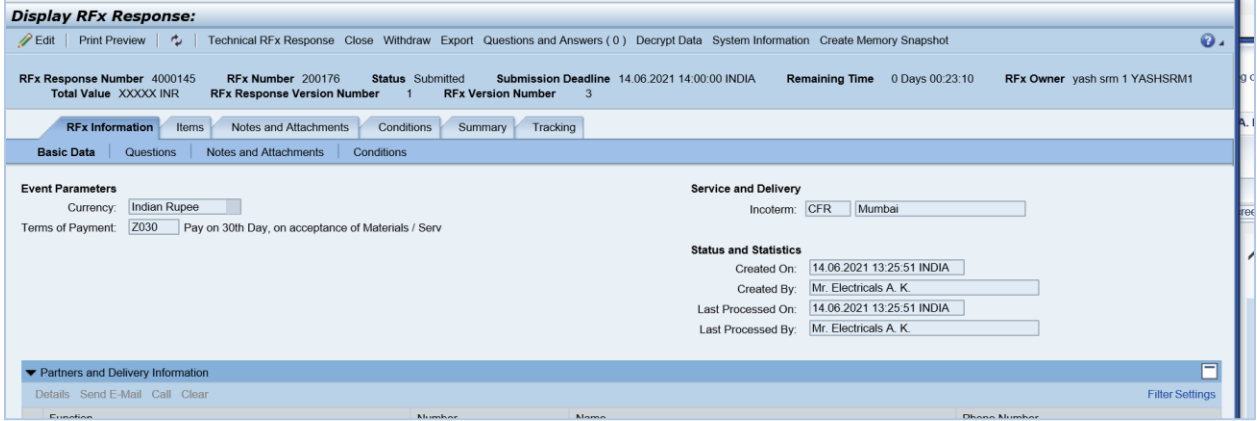

#### Click on edit button

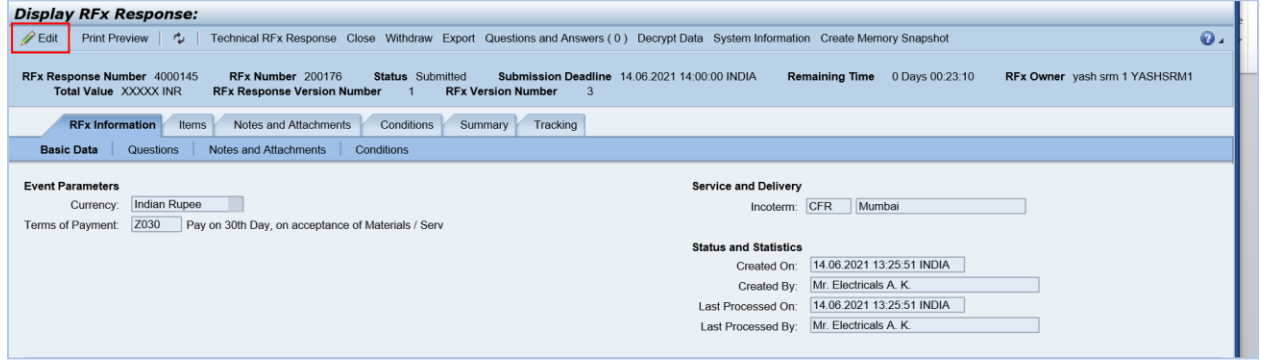

# System will navigate to Digital signature screen

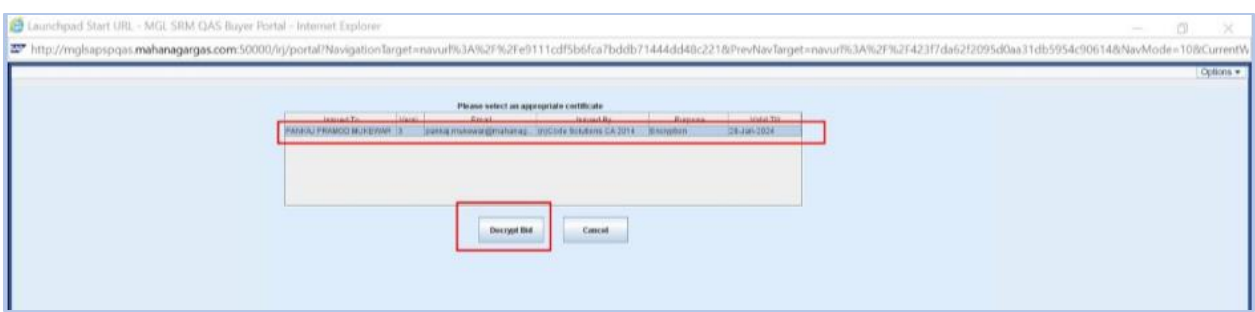

Select the certificate and click on "Decrypt bid" button, Below screen will appear

Enter the Digital signature user pin and click on "Login" Button.

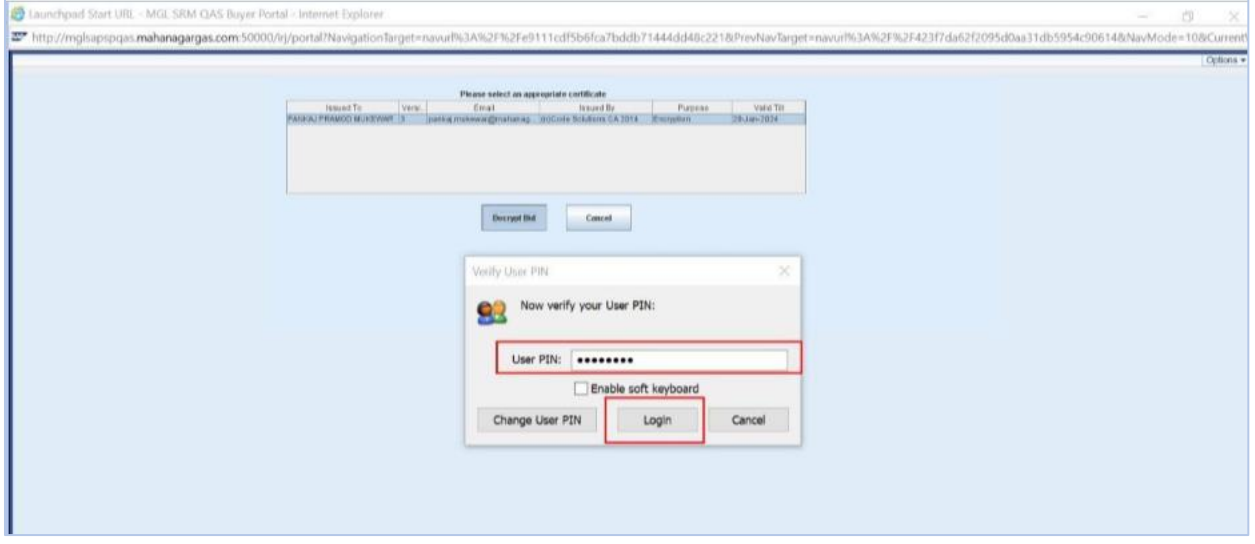

#### Go to items tab

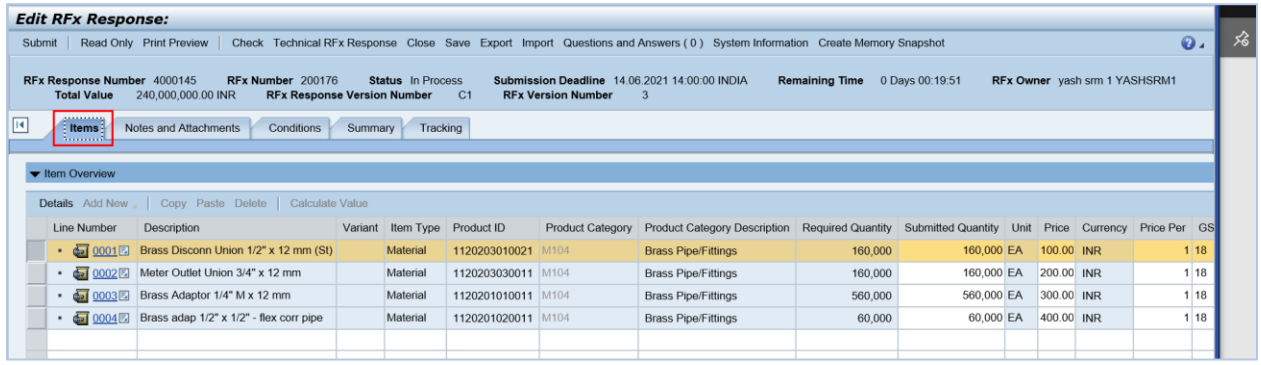

Edit the required fields, here Price has changed from 400 to 500 for the 4th line item.

|              | <b>Edit RFx Response:</b>                                                                                                    |                                                                   |         |           |                    |                         |                                     |         |                                           |  |            |                |              |      |  |
|--------------|----------------------------------------------------------------------------------------------------|-------------------------------------------------------------------|---------|-----------|--------------------|-------------------------|-------------------------------------|---------|-------------------------------------------|--|------------|----------------|--------------|------|--|
|              | Check Technical RFx Response Close Save Export Import Questions and Answers (0) System Information Create Memory Snapshot<br>$\bullet$<br>Read Only Print Preview<br>Submit                                                                                                    |                                                                   |         |           |                    |                         |                                     |         |                                           |  |            |                |              |      |  |
|              | RFx Response Number 4000145<br>Status In Process<br>Submission Deadline 14.06.2021 14:00:00 INDIA<br>RFx Owner yash srm 1 YASHSRM1<br>RFx Number 200176<br><b>Remaining Time</b><br>0 Days 00:18:17<br><b>RFx Response Version Number</b><br><b>Total Value</b><br>246,000,000.00 INR<br><b>RFx Version Number</b><br>C <sub>1</sub> |                                                                   |         |           |                    |                         |                                     |         |                                           |  |            |                |              |      |  |
| $\mathbf{R}$ | Notes and Attachments<br>Conditions<br>Summary<br>Tracking<br><b>Items</b>                                                                                                    |                                                                   |         |           |                    |                         |                                     |         |                                           |  |            |                |              |      |  |
|              |                                                                                                    |                                                                   |         |           |                    |                         |                                     |         |                                           |  |            |                |              |      |  |
|              | ▼ Item Overview                                                                                                    |                                                                   |         |           |                    |                         |                                     |         |                                           |  |            |                |              |      |  |
|              | <b>Details</b> Add New   Copy Paste Delete   Calculate Value                                                                                                    |                                                                   |         |           |                    |                         |                                     |         |                                           |  |            |                |              |      |  |
|              | <b>Line Number</b>                                                                                                    | Description                                                       | Variant | Item Type | Product ID         | <b>Product Category</b> | <b>Product Category Description</b> |         | Required Quantity Submitted Quantity Unit |  |            | Price Currency | Price Per GS |      |  |
|              | ٠                                                                                                    | $\frac{d}{d}$ 0001 <b>E</b> Brass Disconn Union 1/2" x 12 mm (St) |         | Material  | 1120203010021      | M104                    | <b>Brass Pipe/Fittings</b>          | 160,000 | 160,000 EA                                |  | 100.00 INR |                |              | 1 18 |  |
|              | $\cdot$ $\overline{4}$ 0002 $\overline{5}$                                                                                                    | Meter Outlet Union 3/4" x 12 mm                                   |         | Material  | 1120203030011      | M104                    | <b>Brass Pipe/Fittings</b>          | 160,000 | 160,000 EA                                |  | 200.00 INR |                |              | 1 18 |  |
|              | $\cdot$ $\bullet$ 0003 $\boxdot$                                                                                                    | Brass Adaptor 1/4" M x 12 mm                                      |         | Material  | 1120201010011 M104 |                         | <b>Brass Pipe/Fittings</b>          | 560,000 | 560,000 EA                                |  | 300.00 INR |                |              | 18   |  |
|              |                                                                                                    | • 6 0004 8 Brass adap 1/2" x 1/2" - flex corr pipe                |         | Material  | 1120201020011      | M104                    | <b>Brass Pipe/Fittings</b>          | 60,000  | 60,000 EA                                 |  | 500.00 INR |                |              | 18   |  |

Click on "Submit" to submit the supplier bid

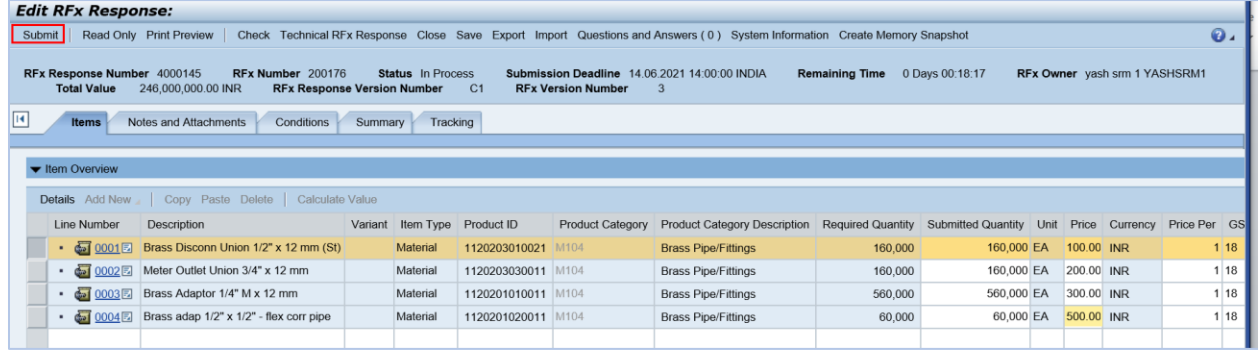

#### System will navigate to Digital signature screen as below

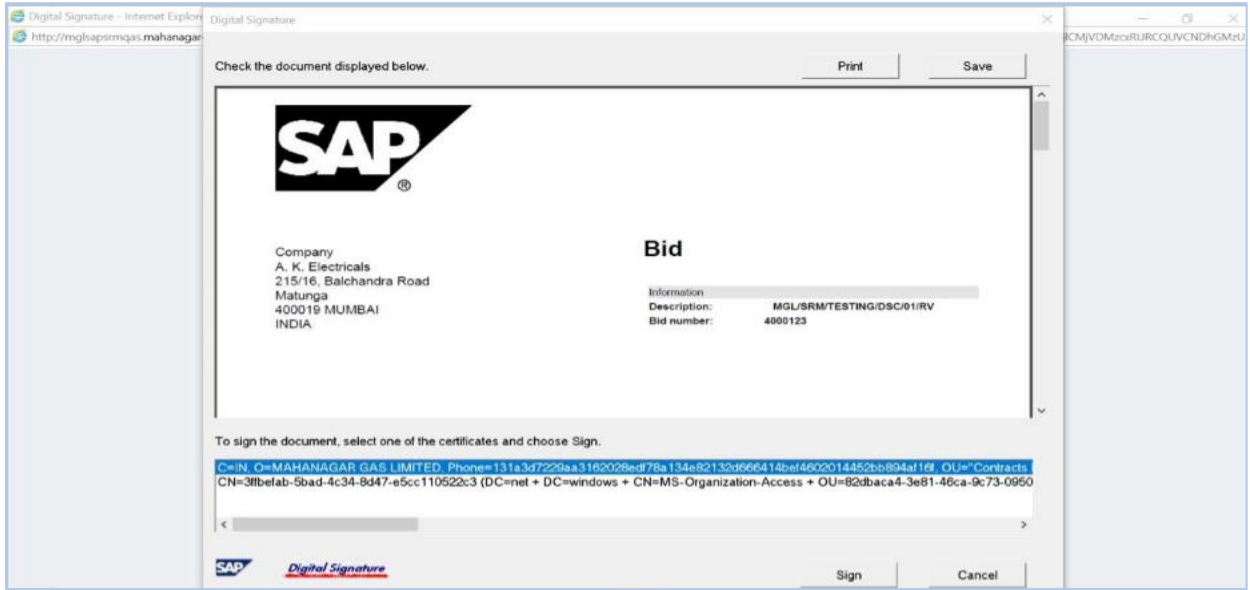

Click on "Sign" to Sign the bid.

System will shows the Message as below

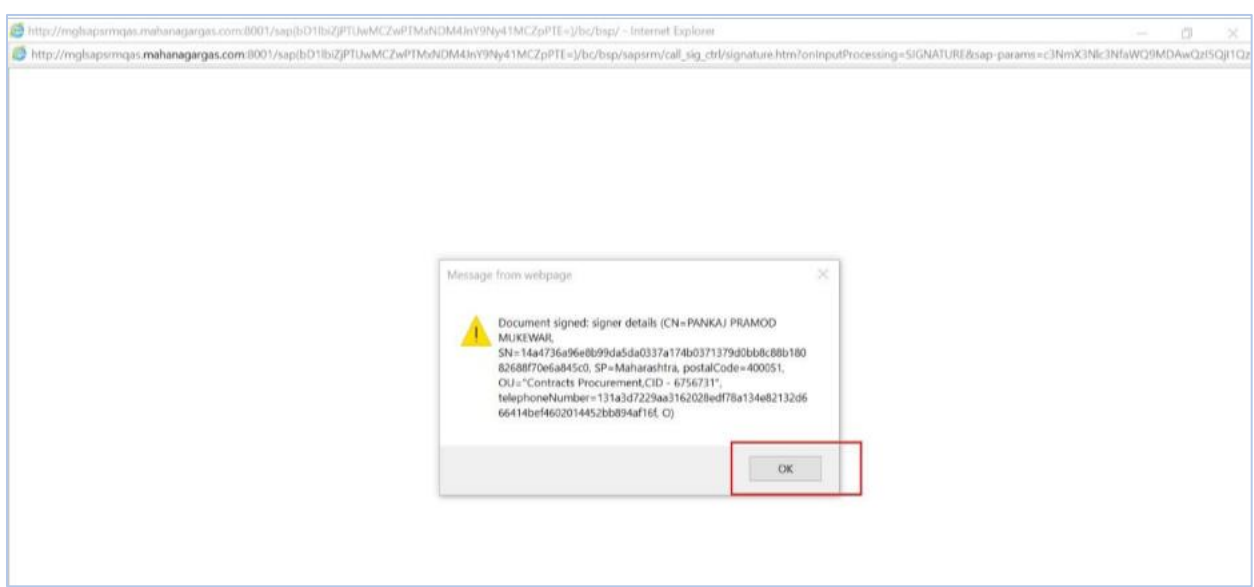

Click on "OK" system will navigate to bid encryption screen as below .

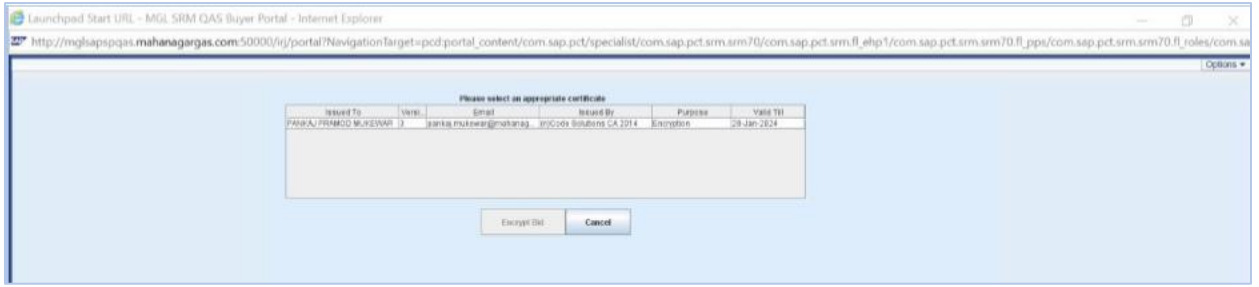

Select the Digital certificate and click on "Encrypt Bid" button to Encrypt the bids with Digital signature.

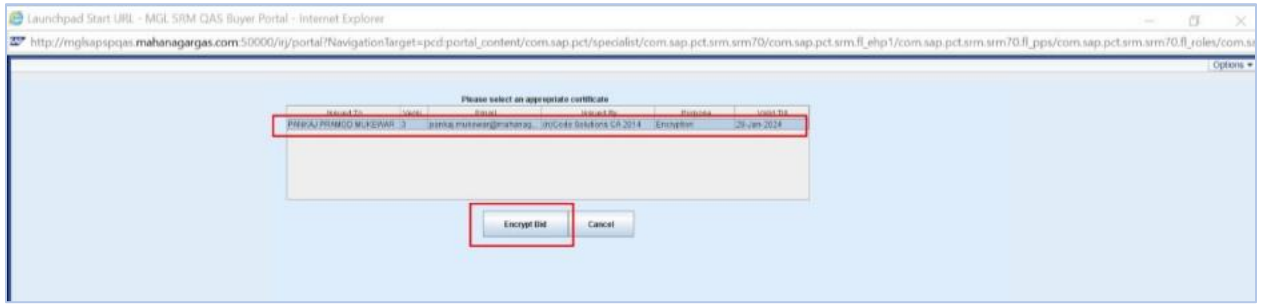

# Bid information will encrypt as below

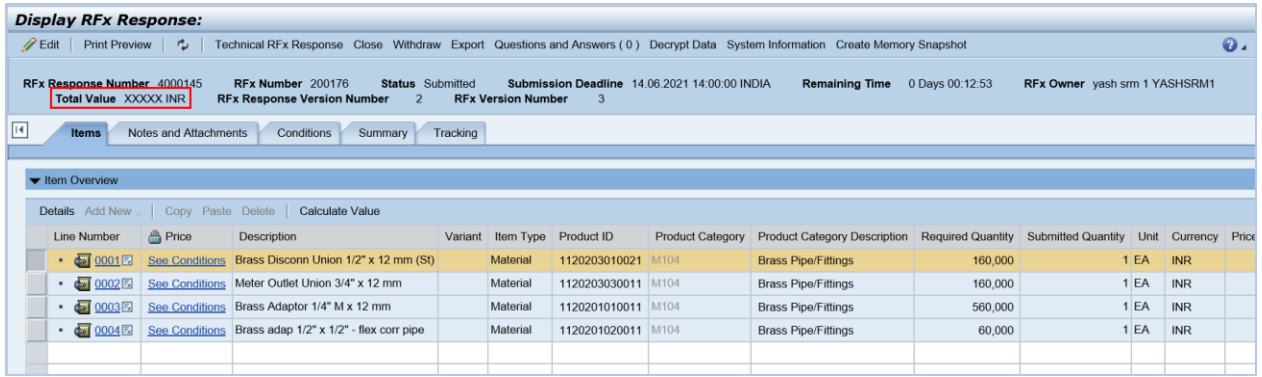

#### **Withdraw bid**

Click on the RFx response number

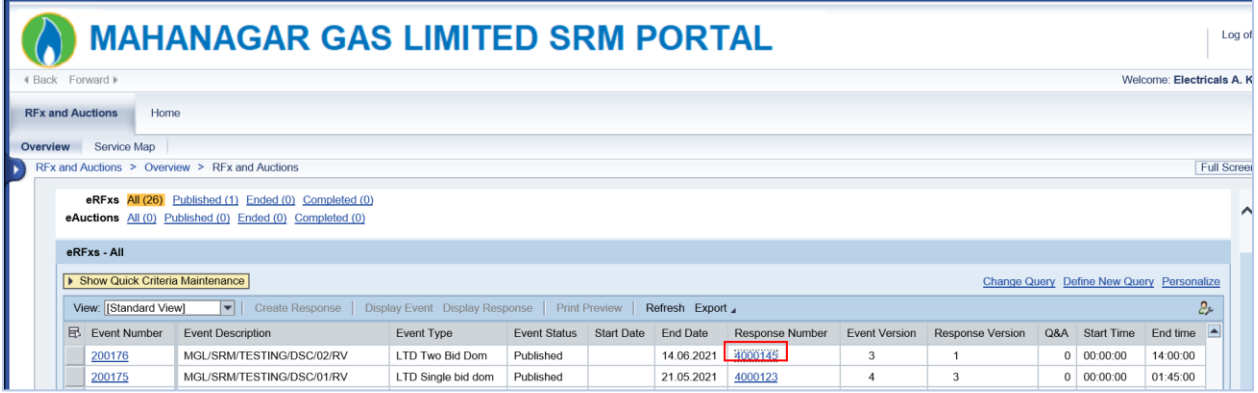

#### Screen appears as below

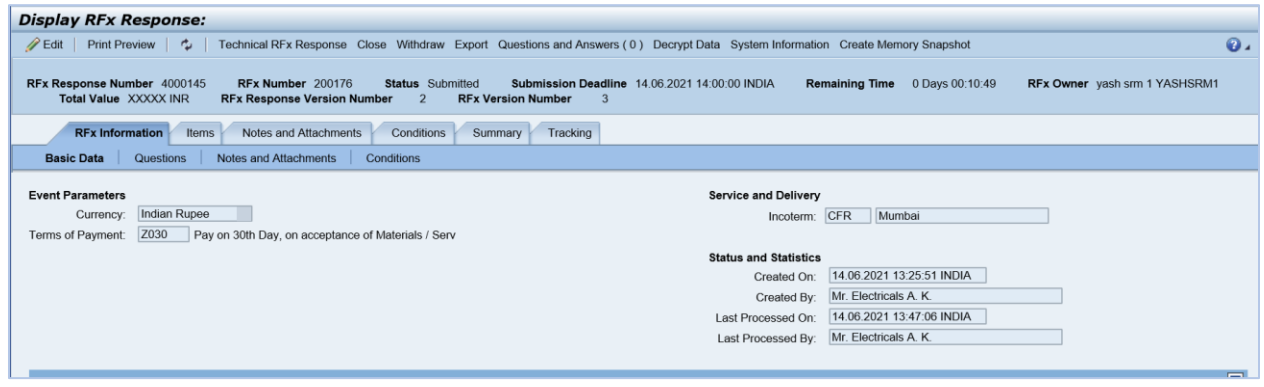

Click on "Withdraw" button to withdraw the bid

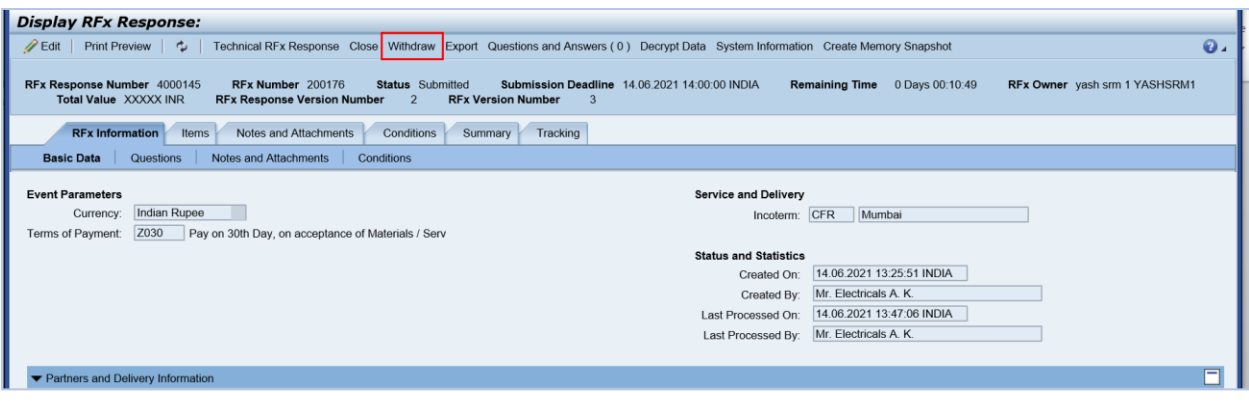

System will navigate to Digital signature screen as below

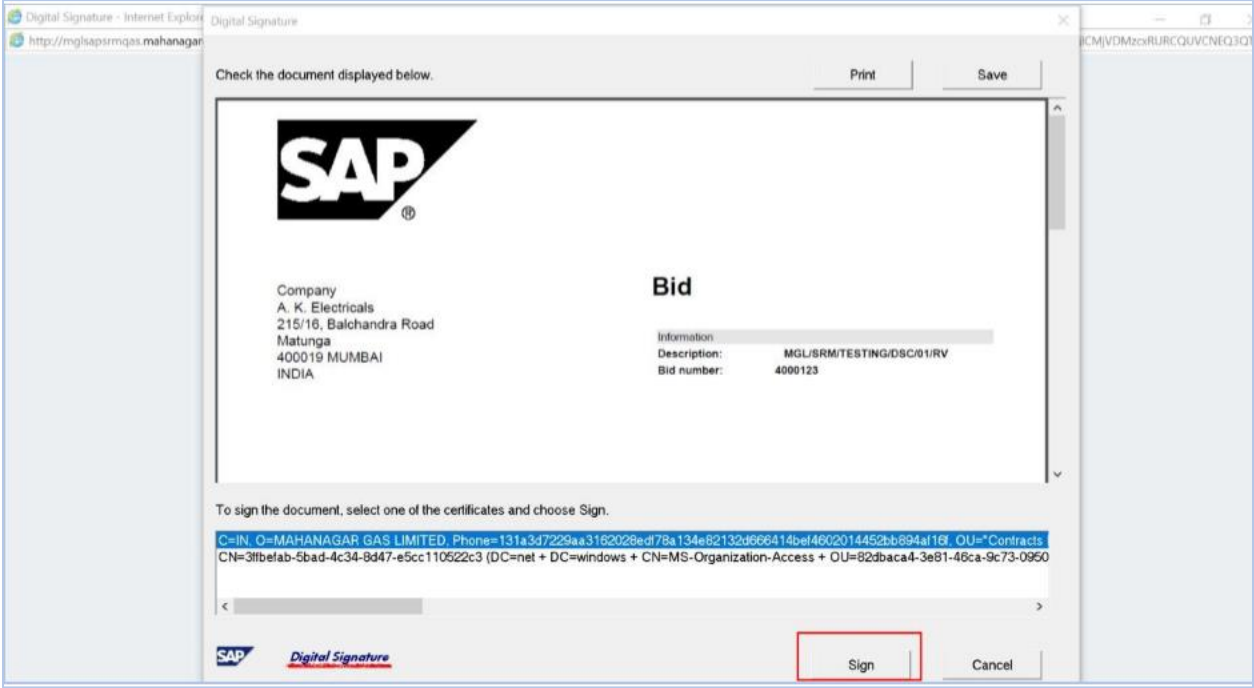

Click on "Sign"

# Below message appears

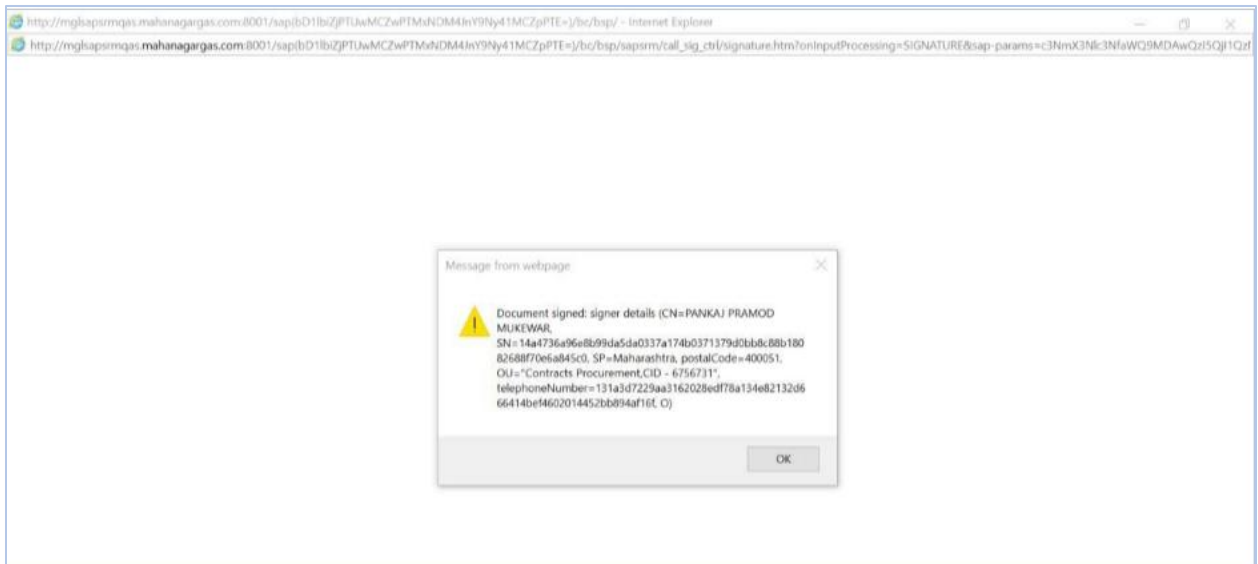

Supplier Bid Status changes as "Withdrawn"

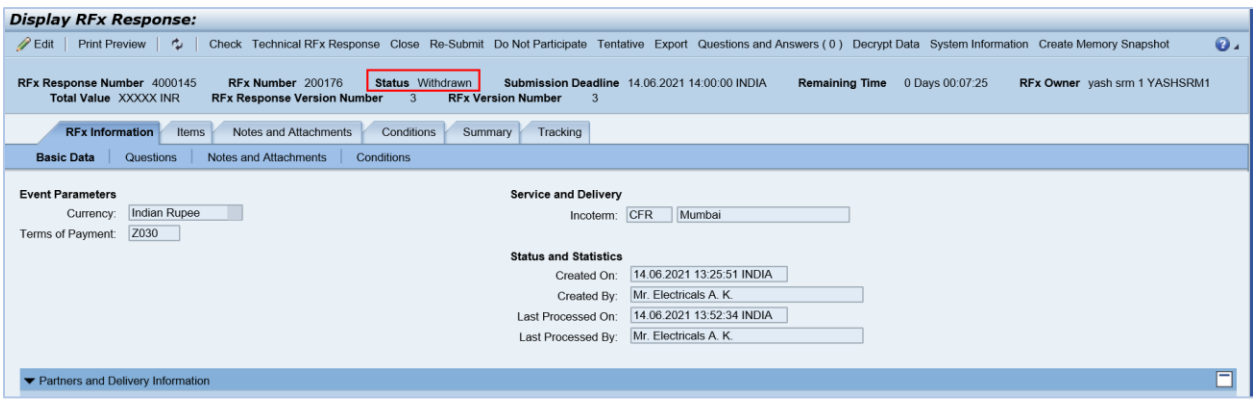